# **SAMSUNG**

# SM-G6000

# 使用说明书

中文 09/2015 版本 1.0 [www.samsung.com/cn](http://www.samsung.com/cn)

目录

- [请先阅读说明文件](#page-3-0)
- [包装内容](#page-4-0)
- [设备部位图](#page-5-0)
- [电池](#page-7-0)
- [SIM / USIM 或 UIM 卡](#page-12-0)
- [存储卡](#page-15-0)
- [打开或关闭设备](#page-16-0)
- [触摸屏](#page-17-0)
- [主屏幕](#page-20-0)
- [锁定屏幕](#page-25-0)
- [通知面板](#page-26-0)
- [输入文本](#page-27-0)
- [屏幕截图](#page-28-0)
- [打开应用程序](#page-28-0)
- [设备和数据管理](#page-29-0)

### [应用程序](#page-32-0)

- [安装或卸载应用程序](#page-32-0)
- [电话](#page-33-0)
- [联系人](#page-36-0)
- [信息](#page-37-0)
- [互联网](#page-39-0)
- [电子邮件](#page-40-0)
- [照相机](#page-41-0)
- [相册](#page-47-0) [智能管理器](#page-48-0) [S 日历](#page-50-0) [音乐](#page-51-0) [视频](#page-52-0) [录音机](#page-53-0) [我的文件](#page-54-0) [备忘录](#page-54-0) [时钟](#page-55-0) [计算器](#page-56-0)
- [收音机](#page-57-0)

### [设定](#page-58-0)

- [简介](#page-58-0)
- [WLAN](#page-58-0)
- [蓝牙](#page-60-0)
- [飞行模式](#page-61-0)
- [WLAN 热点和网络共享](#page-62-0)
- [流量监控](#page-63-0)
- [SIM 卡管理器](#page-63-0)
- [移动网络](#page-64-0)
- [更多连接设定](#page-64-0)
- [声音和通知](#page-65-0)
- [显示](#page-65-0)
- [应用程序](#page-66-0)

目录

- [墙纸](#page-66-0)
- [锁定屏幕与安全](#page-66-0)
- [隐私权](#page-67-0)
- [辅助功能](#page-67-0)
- [账户](#page-67-0)
- [备份与重置](#page-68-0)
- [语言和输入](#page-69-0)
- [电池](#page-69-0)
- [存储](#page-70-0)
- [日期和时间](#page-70-0)
- [使用说明书](#page-70-0)
- [关于设备](#page-70-0)

# [附录](#page-71-0)

- [故障排除](#page-71-0)
- [通知](#page-76-0)

# <span id="page-3-0"></span>请先阅读说明文件

使用本设备之前,请先阅读本说明书,以确保安全和正确使用。

- · 说明基于设备的默认设置。
- · CPU 和内存占用率较高的内容 (优质内容) 会影响设备的整体性能。取决于设 备的规格及其所使用的环境,与该内容相关的应用程序可能无法正常工作。
- · 对于由三星以外的提供商提供的应用程序所造成的性能问题,三星概不负责。
- · 对于因编辑注册表设置或修改操作系统软件而导致的性能问题或不兼容性,三 星概不负责。尝试定制操作系统可能导致您的设备或应用程序无法正常工作。
- 本设备中提供的软件、声源、墙纸、图像及其他媒体被授权为有限使用。将这 些资料引用并使用于商业或其他用途,是违反版权法的行为。对于非法使用媒 体导致的法律问题,用户应负全责。
- 收发信息、上传和下载、进行自动同步、使用部分应用程序或使用定位服务可 能会产生其他费用。如欲避免产生额外费用,请选择合适的数据收费计划。有 关详细信息,请联系服务提供商。对于大数据传输,建议使用 WLAN 功能。
- 设备随附的默认应用程序随时可能更新,并可能在未经事先通知的情况下撤消 支持。如您对随设备附带的应用程序有疑问,请联系三星服务中心。对于用户 安装的应用程序,请联系服务提供商。
- · 修改设备的操作系统或安装非官方来源的软件,可能会导致设备发生故障并损 坏或丢失数据。这些操作违反三星许可协议,并将使您的保修失效。

<span id="page-4-0"></span>基本功能

### 指示符图标

**T** 

警告:可能伤及自己或他人的情况

注意:可能损坏您的设备或其他设备的情况

提示:注释、使用提示或附加信息

# 包装内容

检查产品包装盒中是否有以下物品:

- · 设备
- · 电池
- · 使用说明书 (快速入门指南)
	- · 设备随附的物品和可用配件可能会因所在地区或服务提供商而异。
		- · 随附的物品专为本设备设计,可能与其他设备并不兼容。
		- · 可以向本地三星零售商购买其他配件。购买前请确保它们与设备兼容。
		- · 只可使用经过三星许可的配件。使用未经许可的配件可能导致性能问题 和故障,此情形不在保修范围内。
		- 是否提供所有配件完全取决于制造公司。有关可用配件的更多信息, 请 参阅三星网站。

<span id="page-5-0"></span>基本功能

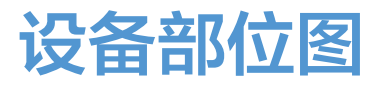

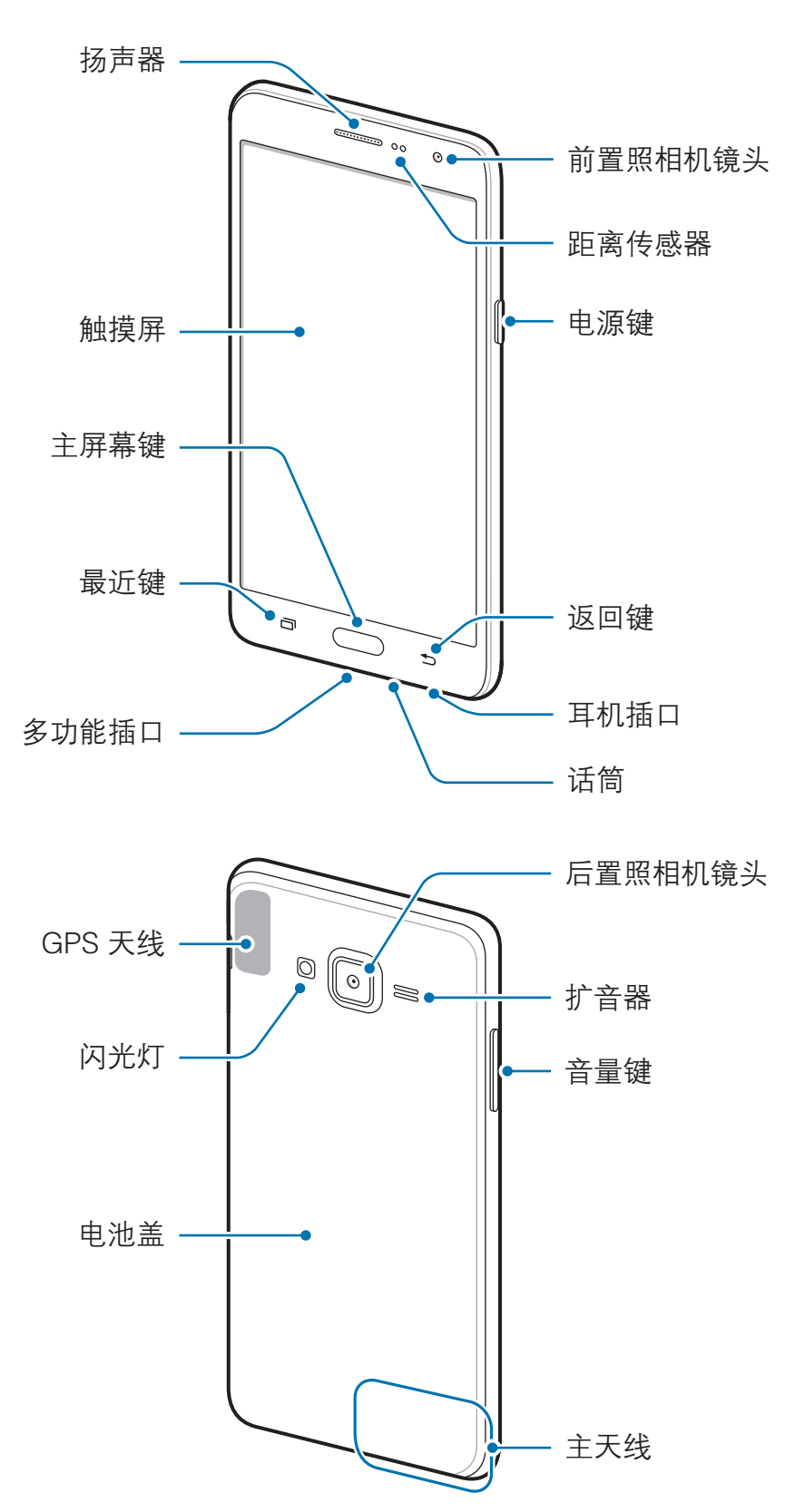

- · 请勿用手或其他物体盖住天线区域。否则可能会导致连接问题或消耗电  $\bullet$ 池电量。
	- · 建议使用经过三星许可的屏幕保护装置。未经许可的屏幕保护装置可能 导致传感器故障。
	- · 请勿让触摸屏接触到水。触摸屏在潮湿环境中或接触到水时可能发生故 障。

按键

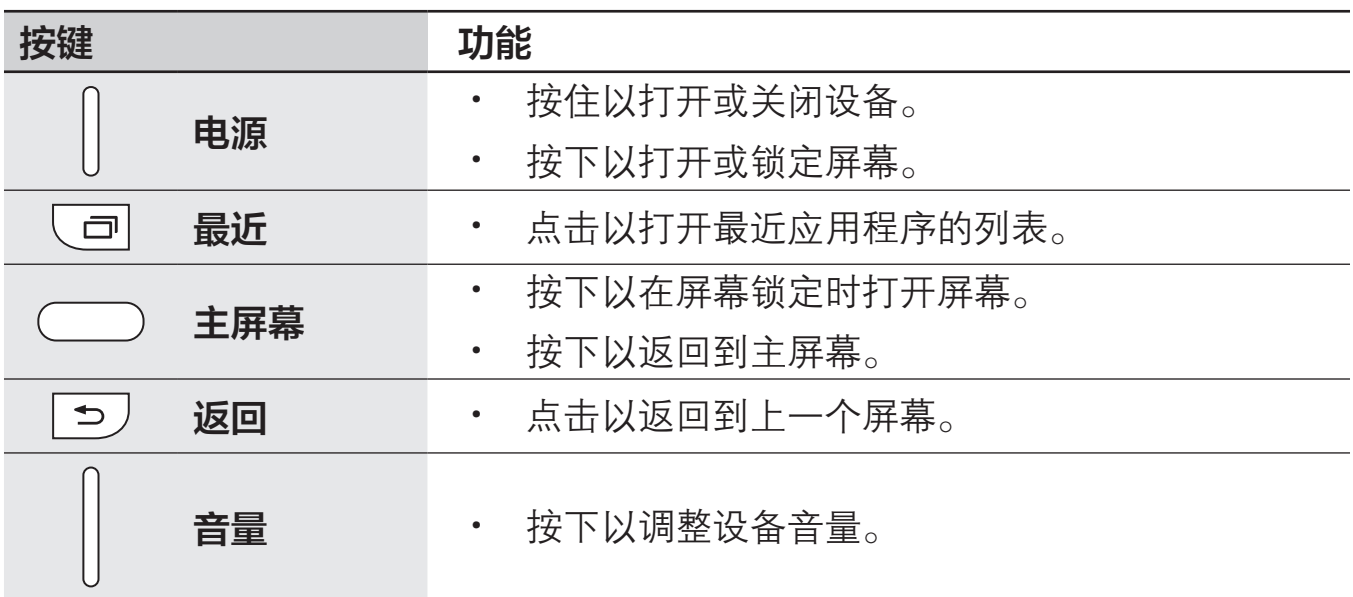

# <span id="page-7-0"></span>电池

# 安装电池

1 取下电池盖。

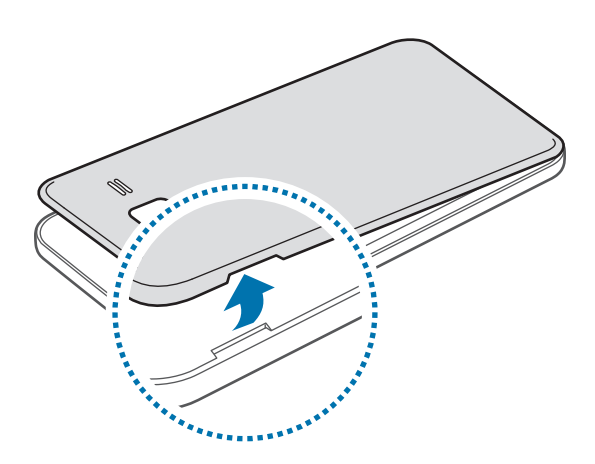

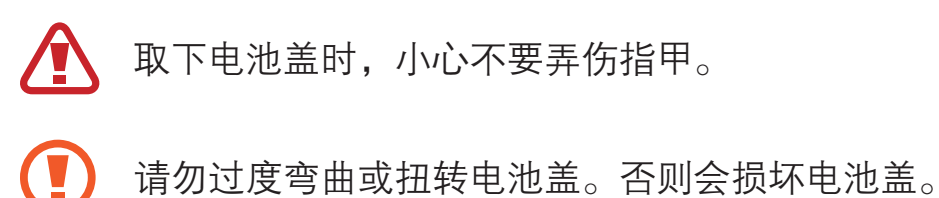

2 使电池的金色触点与设备的触点正确对齐,插入电池。

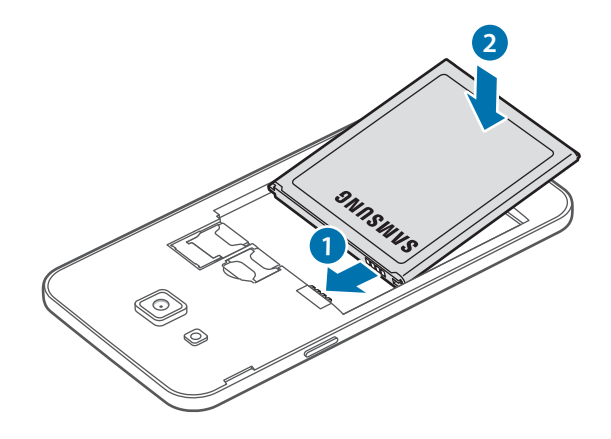

装回电池盖。

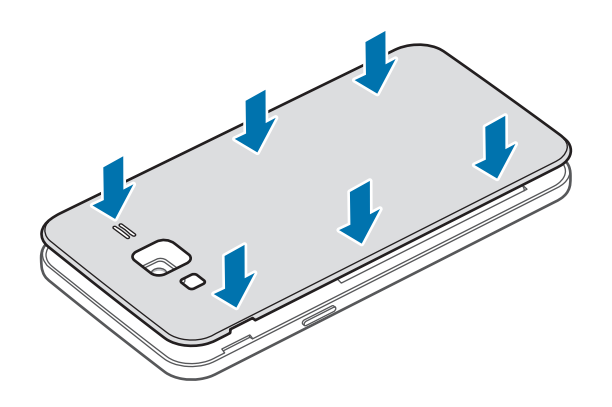

# 取出电池

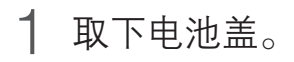

卸下电池。

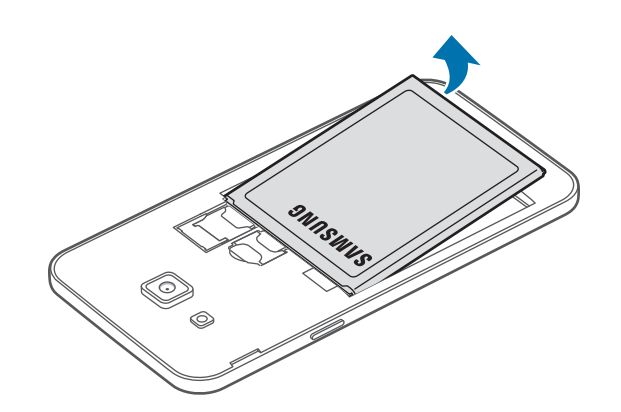

# 为电池充电

首次使用电池前或长时间未用后请先为电池充电。

仅使用三星许可的充电器、电池和数据线。未经许可的 USB 电源适配器或 **A** USB 数据线会导致电池爆炸或损坏设备。

1 将 USB 数据线一端连接到 USB 电源适配器,然后将 USB 数据线另一端插入 多功能插口。

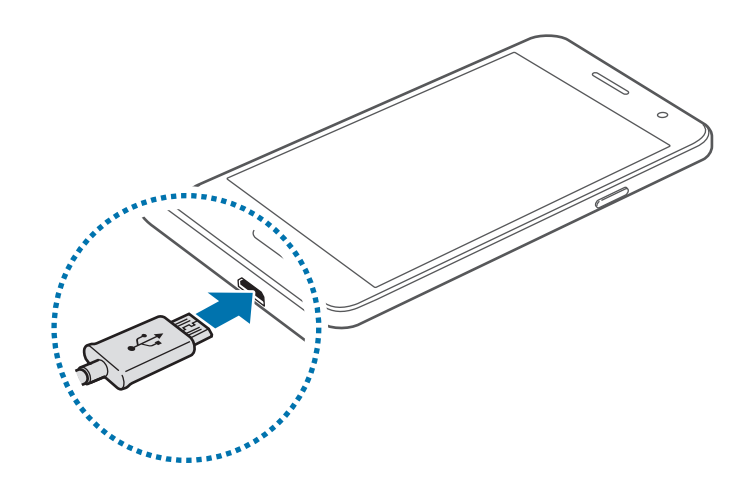

充电器连接不当可能会导致设备严重损坏。因误操作造成的任何损坏不涵盖  $\mathbf G$ 在保修范围内。

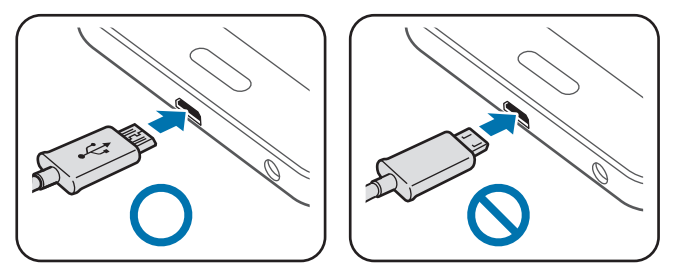

- 2 将 USB 电源适配器插入电源插座。
- 3 完全充电后,断开设备与充电器的连接。先从设备拔下充电器,然后从电源插 座拔下插头。
- $\blacksquare$ 取下充电器前,请勿卸下电池。否则可能会损坏设备。
- 为节约电量,请在不使用时拔下 USB 电源适配器。USB 电源适配器不带  $\blacksquare$ 电源开关,因此在不使用时必须从电源插座拔下 USB 电源适配器以节约电 量。充电时,充电器应保持紧贴电源插座并易于拔插。

### 查看剩余充电时间

充电时,打开主屏幕并点击应用程序 → 设定 → 电池。

实际充电时间可能因设备状态和充电条件而异。在极冷或极热条件下为设备 充电时,剩余充电时间可能无法显示。

#### 减少电池损耗

本设备提供了各种可助您节省电池电量的选项。

- · 使用智能管理器优化设备。
- 在不使用设备时,可以通过按下电源键切换到锁定模式。
- · 启动省电模式。
- · 关闭不必要的应用程序。
- · 在不使用时取消蓝牙功能。
- · 在不使用时取消 WLAN 功能。
- 取消应用程序的自动同步功能。
- · 减少背景灯时间。
- 降低屏幕亮度。

# 电池充电提示和注意事项

- · 电池电量不足时,电池图标显示为空。
- · 如果电池完全放电,连接充电器时,设备将无法立即开启。开启设备前,让耗 尽的电池先充电几分钟。
- 如果一次使用多个应用程序、使用网络应用程序或需要连接至其他设备的应用 程序,电池将会快速耗尽。为避免断开网络连接或数据传输时断电,务必为电 池完全充电后再使用这些应用程序。
- · 使用充电器以外的电源,例如电脑,由于电流较低,可能会使充电速度更慢。
- · 虽然在充电时可以使用设备,但这可能会延长电池完全充电的时间。
- 如果在充电时电源电压不稳定,触摸屏可能无法正常工作。此时,可从设备上 拔下充电器。
- 充电时,设备和充电器可能变热。这属于正常情况,不会影响设备的使用寿命 或性能。如果电池比平常更热,则充电器可能停止充电。
- 如果设备无法正常充电,请联系三星服务中心。

# 省电模式

通过限制设备的功能节省电池电量。

在主屏幕上,点击应用程序 → 设定 → 电池 → 省电模式, 然后点击开关以将其启 动。

如欲在剩余电池电量达到预设级别时自动启动省电模式,点击**启动省电**,然后选择 选项。

# <span id="page-12-0"></span>超级省电模式

使用此模式以延长设备的电池寿命。在超级省电模式中,设备执行以下操作:

- 将可用应用程序限制为仅必备和选定应用程序。
- 在屏幕关闭时取消移动数据连接。
- · 取消 WLAN 和蓝牙功能。

在主屏幕上,点击应用程序 → 设定 → 电池 → 超级省电模式, 然后点击开关以将 其启动。

如欲取消超级省电模式,点击更多 → 禁用超级省电模式。

剩余使用时间显示电池电量耗尽前的剩余时间。剩余使用时间可能因您的设 备设置和操作条件而异。

# SIM / USIM 或 UIM 卡

# 安装 SIM / USIM 或 UIM 卡

插入移动电话服务提供商提供的 SIM / USIM 或 UIM 卡。

- · 本设备仅可使用 microSIM / microUSIM 或 microUIM。
	- · 在某些地区,如果在设备中插入两张 SIM 卡,数据传输速度可能会比 插入一张卡时的速度慢。
	- 取决于服务提供商, 有些 LTE 服务可能无法使用。有关服务可用性的 详细信息,请联系您的服务提供商。

1 取下电池盖和电池。

2 使金色触点面朝下,插入 SIM / USIM 或 UIM 卡。

将 SIM / USIM 或 UIM 卡插入 SIM 卡插槽 1 (4), SIM / USIM 或 UIM 卡插入 SIM 卡插槽  $2(Q_0)$ 。

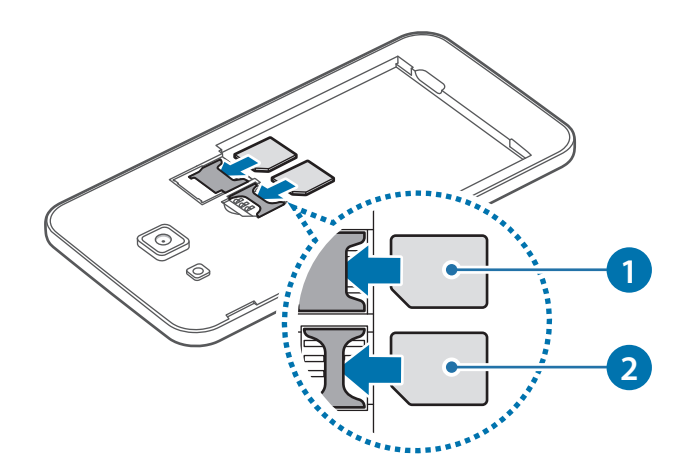

- · 请勿将存储卡插入 SIM / USIM 或 UIM 卡插槽中。如果存储卡不小心插 在 SIM / USIM 或 UIM 卡插槽中,请联系三星服务中心取出存储卡。
	- · 小心不要丢失或让他人使用 SIM / USIM 或 UIM 卡。对于卡丢失或被盗 所造成的任何损害或不便,三星概不负责。
- 
- · 双卡槽在中国大陆地区不可同时使用两张电信卡。
	- 当同时插入一张电信卡 (CTC) 和一张其它服务提供商的 SIM 卡时, 电 信卡会自动连接至 4G 网络, 另一张 SIM 卡会连接至 2G 网络。如您将 另一张 SIM 卡设置为连接 4G 网络, 则电信卡将关闭。

3 装回电池和电池盖。

# 取出 SIM / USIM 或 UIM 卡

- 1 取下电池盖和电池。
- 2 卸下 SIM / USIM 或 UIM 卡。

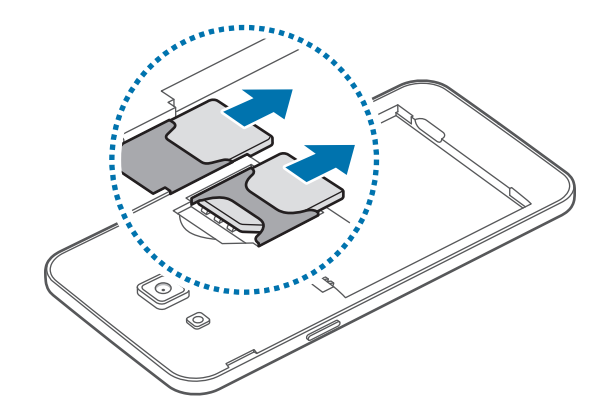

# 使用 SIM / USIM 或 UIM 双卡

如果插入 SIM / USIM 或 UIM 两张卡,则可在单个设备上拥有两个手机号码或服务 提供商。

### 启动 SIM / USIM 或 UIM 卡

在主屏幕上,点击应用程序 → 设定 → SIM 卡管理器。选择 SIM / USIM 或 UIM 卡并点击开关以将其启动。

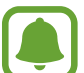

本设备支持双卡双待功能。但是,在一个卡通话期间,另一个卡不能收到来 电。以上情况仅适用于语音呼叫,数据呼叫可能有所不同。

### 更改显示名称和 SIM / USIM 或 UIM 卡的图标

 $\pm \pm \sqrt{m}$ 幕上,点击**应用程序 → 设定 → SIM 卡管理器**。选择 SIM / USIM 或 UIM 卡,然后点击**标题**或**图标**。为每张卡设置显示名称和图标。

### 在两张卡之间切换

SIM / USIM 或 UIM 两张卡均启动时,卡选择图标将出现在通知面板的仪表板上。 打开通知面板,然后选择一张卡。

# <span id="page-15-0"></span>存储卡

# 安装存储卡

本设备可使用容量最高为 128 GB 的存储卡。取决于存储卡制造商和类别,有些存 储卡可能与您的设备并不兼容。

- 有些存储卡可能与设备并不完全兼容。使用不兼容的存储卡可能会损坏 设备或存储卡,或损坏存储在卡中的数据。
	- · 正面朝上插入存储卡。

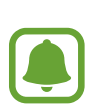

- · 设备支持 FAT 和 exFAT 文件系统的存储卡。插入不同文件系统格式的 存储卡时,设备会要求重新格式化存储卡或不识别存储卡。
	- · 频繁写入和删除数据会缩短存储卡的使用寿命。
	- 将存储卡插入设备时, 存储卡的文件目录将出现在我的文件→ SD 卡 文件夹中。
- 1 取下电池盖。

2 将金色触点面向下插入存储卡。

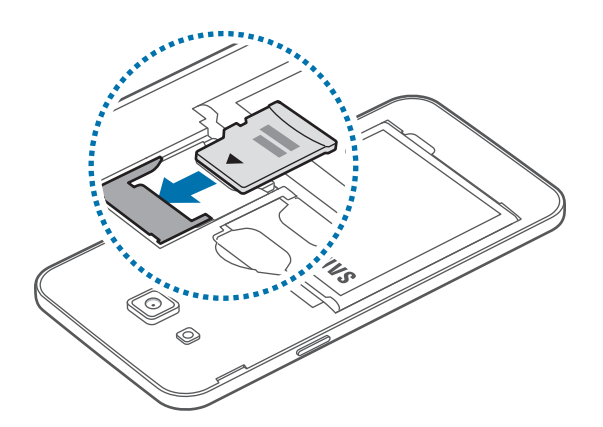

3 装回电池盖。

### <span id="page-16-0"></span>取出存储卡

取出存储卡前,先卸载存储卡以便安全取出。 在主屏幕上,点击应用程序 → 设定 → 存储 → 卸载 SD 卡。

1 取下电池盖。

- 2 卸下存储卡。
- 3 装回电池盖。
- 请勿在设备传输或访问信息时取出存储卡。否则会导致数据丢失或损坏,或 1 损坏存储卡或设备。对于误用损坏的存储卡所造成的损失,包括数据丢失, 三星概不负责。

# 格式化存储卡

在电脑上格式化的存储卡可能与设备并不兼容。请在设备上格式化存储卡。 在主屏幕上,点击应用程序 → 设定 → 存储 → 格式化SD卡 → 格式化SD卡 → 全 部删除。

格式化存储卡前,记住要将存储卡中存储的所有重要数据进行备份。制造商 保修服务不包括因用户操作而导致的数据丢失。

# 打开或关闭设备

按住电源键几秒钟以打开设备。

首次打开设备时或执行数据重置后,按照屏幕提示以设置设备。

如欲关闭设备,按住电源键,然后点击**关机**。

- · 如果设备被冻结或反应缓慢,同时按住电源键和下音量键超过 7 秒以重 启。
	- · 在限制使用无线设备的区域 (例如飞机上和医院里),请遵守所有张贴的 警告和授权人员的指示。

# <span id="page-17-0"></span>触摸屏

- · 请勿让触摸屏接触其他电子设备。静电放电会导致触摸屏发生故障。
	- 为避免损坏触摸屏,请勿使用任何尖利物体点触屏幕,或在指尖点触屏 幕时用力过猛。
	- 设备可能无法识别靠近屏幕边缘的触摸输入操作,因为这部分不在触摸 输入区域内。
		- · 建议在使用触摸屏时用手指。

### 点击

如欲打开应用程序、选择功能表选项、按下屏幕上的按键或使用屏幕上的键盘输入 字符,手指点击即可。

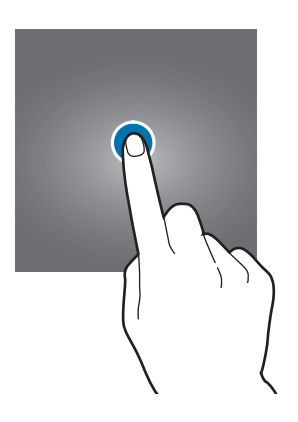

点住

点击某一项目或屏幕持续 2 秒以上以访问可用选项。

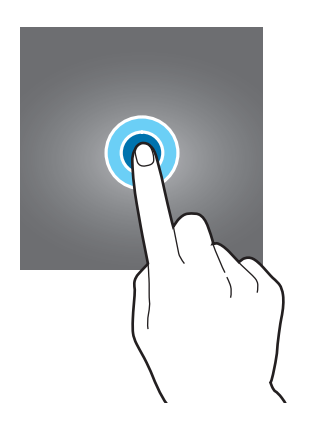

基本功能

### 拖动

如欲移动项目,将其点住并拖至目标位置。

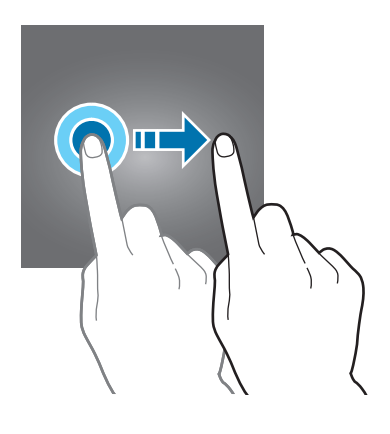

### 双击

在图像上双击以放大。再次双击以返回。

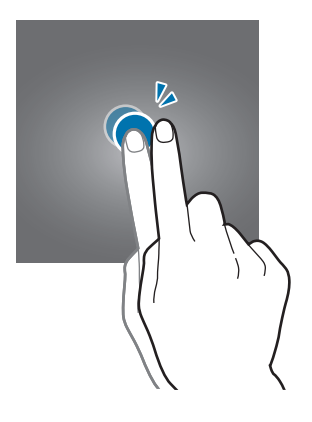

### 滑动

在主屏幕或应用程序屏幕上向左或向右滑动以查看其他面板。向上或向下滑动以查 看网页或项目列表,例如联系人。

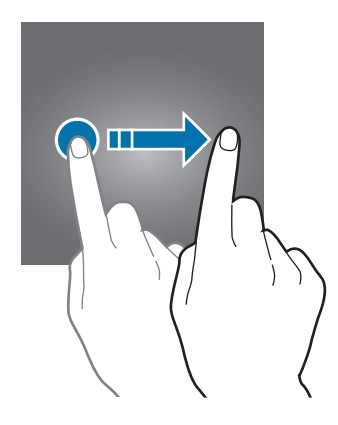

### 张开和合拢

在图像上分开两指可将某一部分放大。合拢进行缩小。

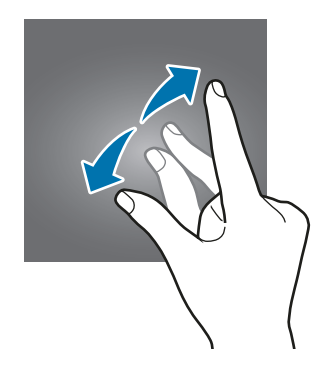

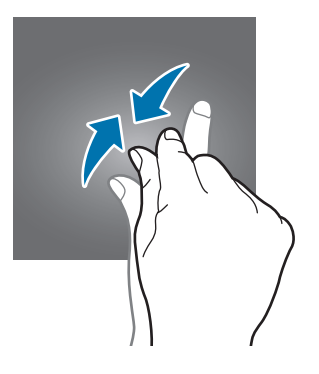

# <span id="page-20-0"></span>主屏幕

### 主屏幕

主屏幕是用于访问所有设备功能的起点。此处显示小组件、应用程序快捷方式等。 如欲查看其他面板,向左或向右滑动。

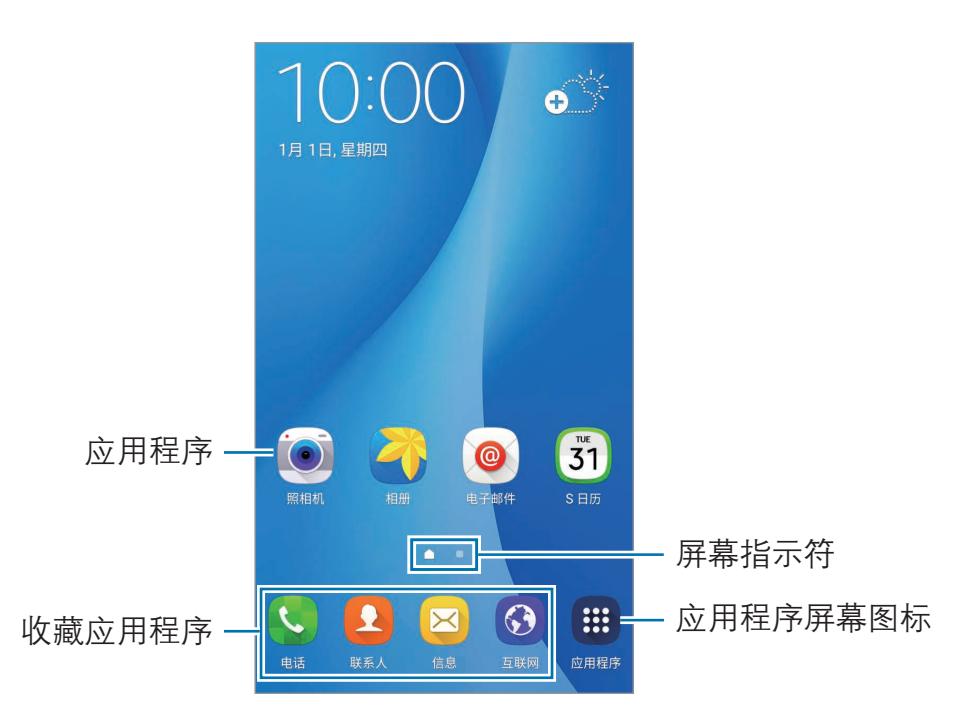

### 主屏幕选项

在主屏幕上,点住空白区域,或将手指合拢到一起以访问可用选项。通过添加、删 除或重新排列主屏幕面板来自定义主屏幕。也可设置主屏幕墙纸,将小组件添加至 主屏幕等。

- 墙纸: 更改主屏幕和锁定屏幕的墙纸设定。
- 小组件:将小组件添加到主屏幕。小组件是启动特定应用程序功能以提供信息 并可在主屏幕上轻松访问的小型应用程序。

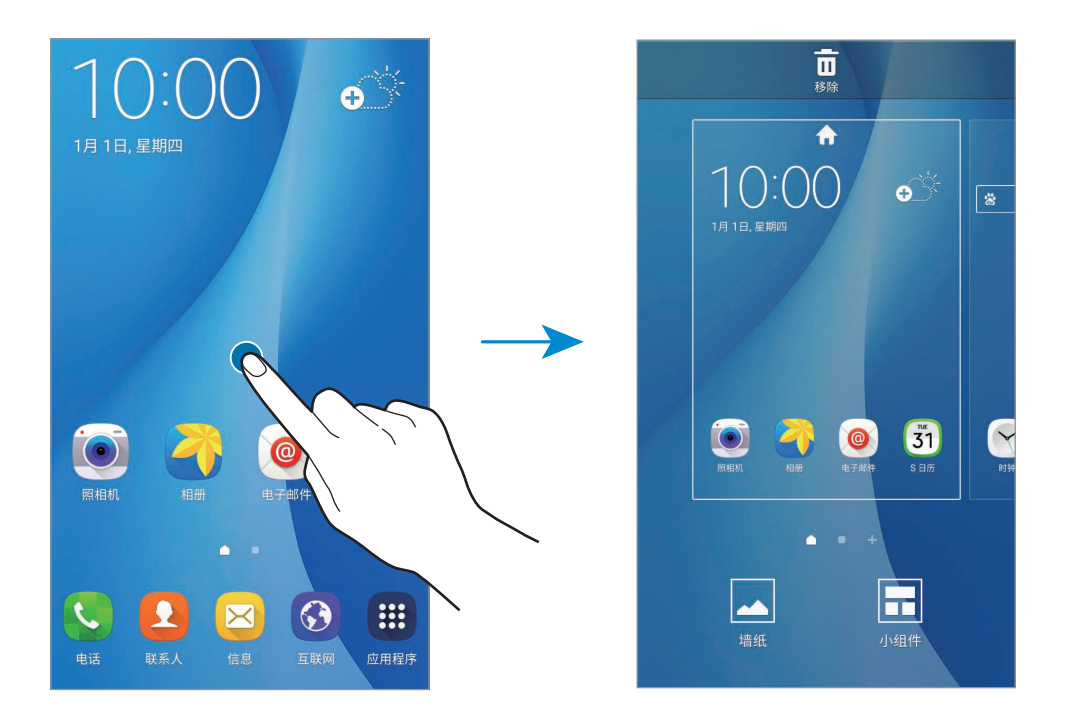

### 添加项目

从应用程序屏幕点住应用程序或文件夹,然后将其拖至主屏幕。

如欲添加小组件, 在主屏幕上点住空白区域, 点击**小组件**, 点住小组件, 然后将其 拖至主屏幕。

### 移动和移除项目

在主屏幕上点住项目,然后将其拖至新位置。 如欲将项目移至另一面板,将其拖动到屏幕一侧。 也可将常用应用程序移至主屏幕底部的快捷方式区域。 如欲移除项目,点住项目。然后,将其拖至屏幕顶部的移除。

基本功能

### 创建文件夹

- 1 在主屏幕上,点住应用程序,然后将其拖至另一个应用程序上。
- 2 应用程序周围出现文件夹框架时放下应用程序。 将创建包含所选应用程序的新文件夹。

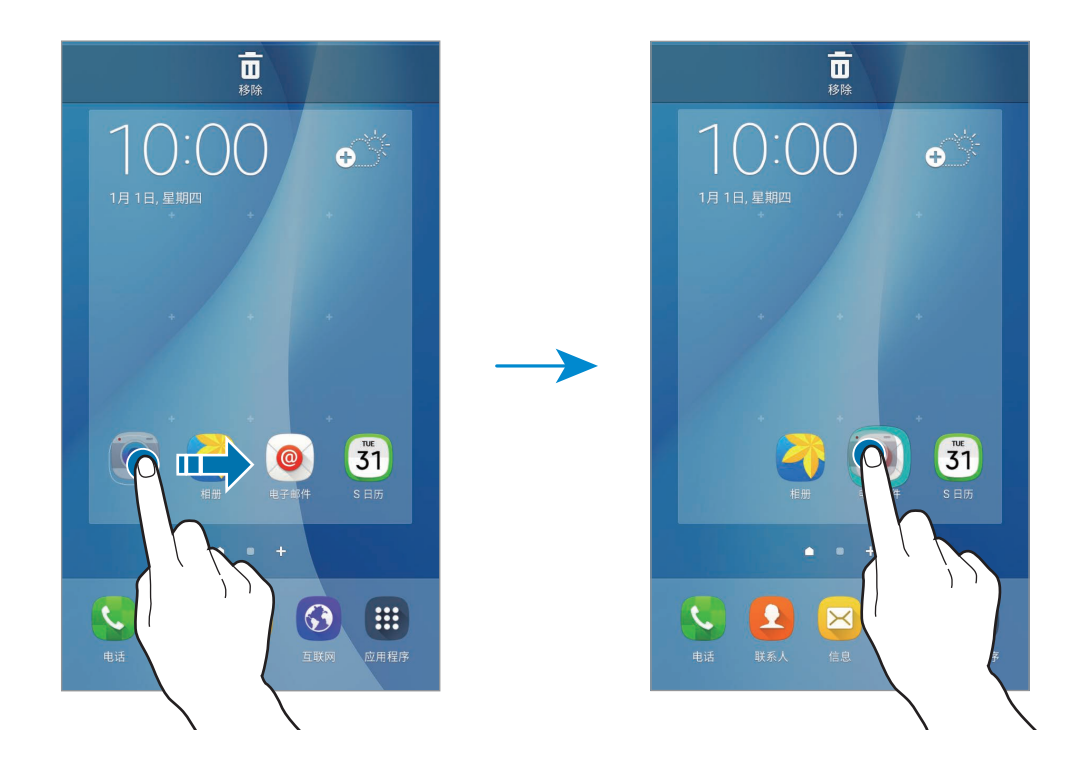

3 点击输入文件夹名称。

如欲将更多应用程序添加至文件夹,点住另一个应用程序,然后将其拖至文件夹。

#### 管理面板

在主屏幕上,点住空白区域以添加、移动或移除面板。 如欲添加面板,向左滑动,然后点击 +。 如欲移动面板,点住面板预览,然后将其拖至新位置。 如欲移除面板,点住面板预览,然后将其拖至屏幕顶部的移除。 如欲将面板设定为主要的主屏幕,点击 4。

### 应用程序屏幕

应用程序屏幕显示所有应用程序,包括新安装应用程序的图标。 在主屏幕上,点击应用程序以打开应用程序屏幕。如欲查看其他面板,向左或向右 滑动。

#### 移动项目

在应用程序屏幕上,点击编辑。点住项目并将其拖至新位置。 如欲将项目移至另一面板,将其拖动到屏幕一侧。

### 创建文件夹

- 1 在应用程序屏幕上,点击编辑。
- 2 点住应用程序,然后将其拖至另一个应用程序上。
- 3 应用程序周围出现文件夹框架时放下应用程序。 将创建包含所选应用程序的新文件夹。

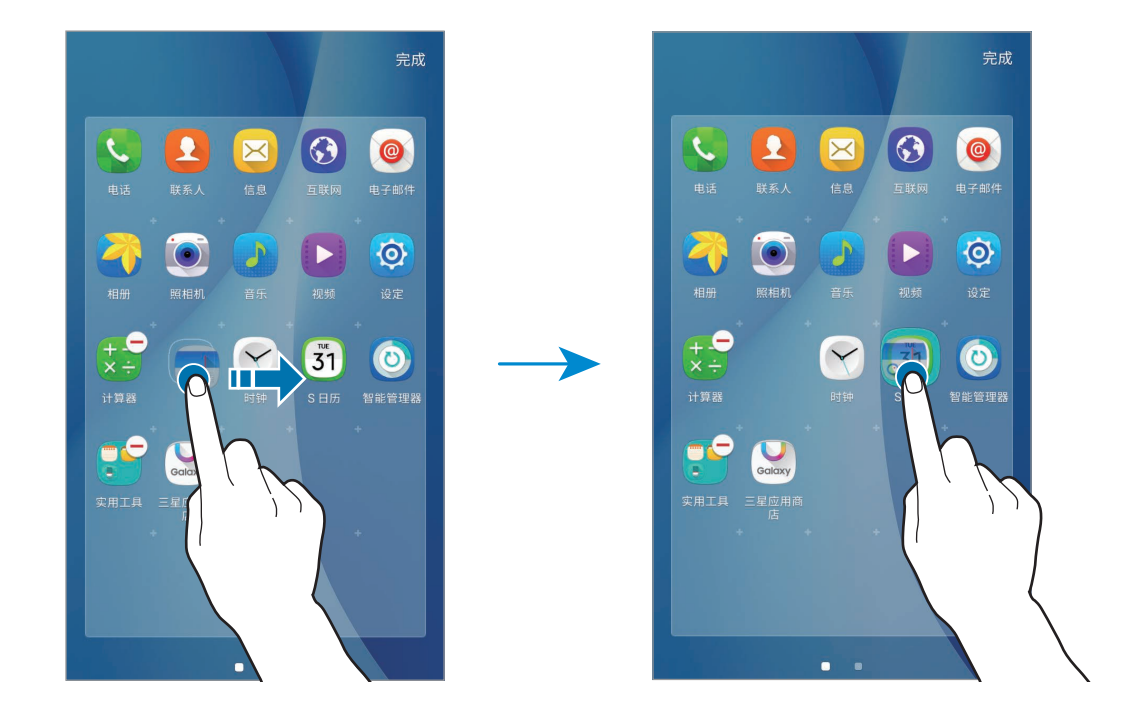

#### 4 点击输入文件夹名称。

如欲将更多应用程序添加至文件夹,点住另一个应用程序,然后将其拖至文件夹。

# 指示符图标

指示符图标将会在屏幕顶部的状态栏上出现。下表中列出的图标为最常见的图标。

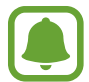

状态栏可能不会出现在部分应用程序的屏幕顶部。如欲显示状态栏,从屏幕 顶部向下拖动。

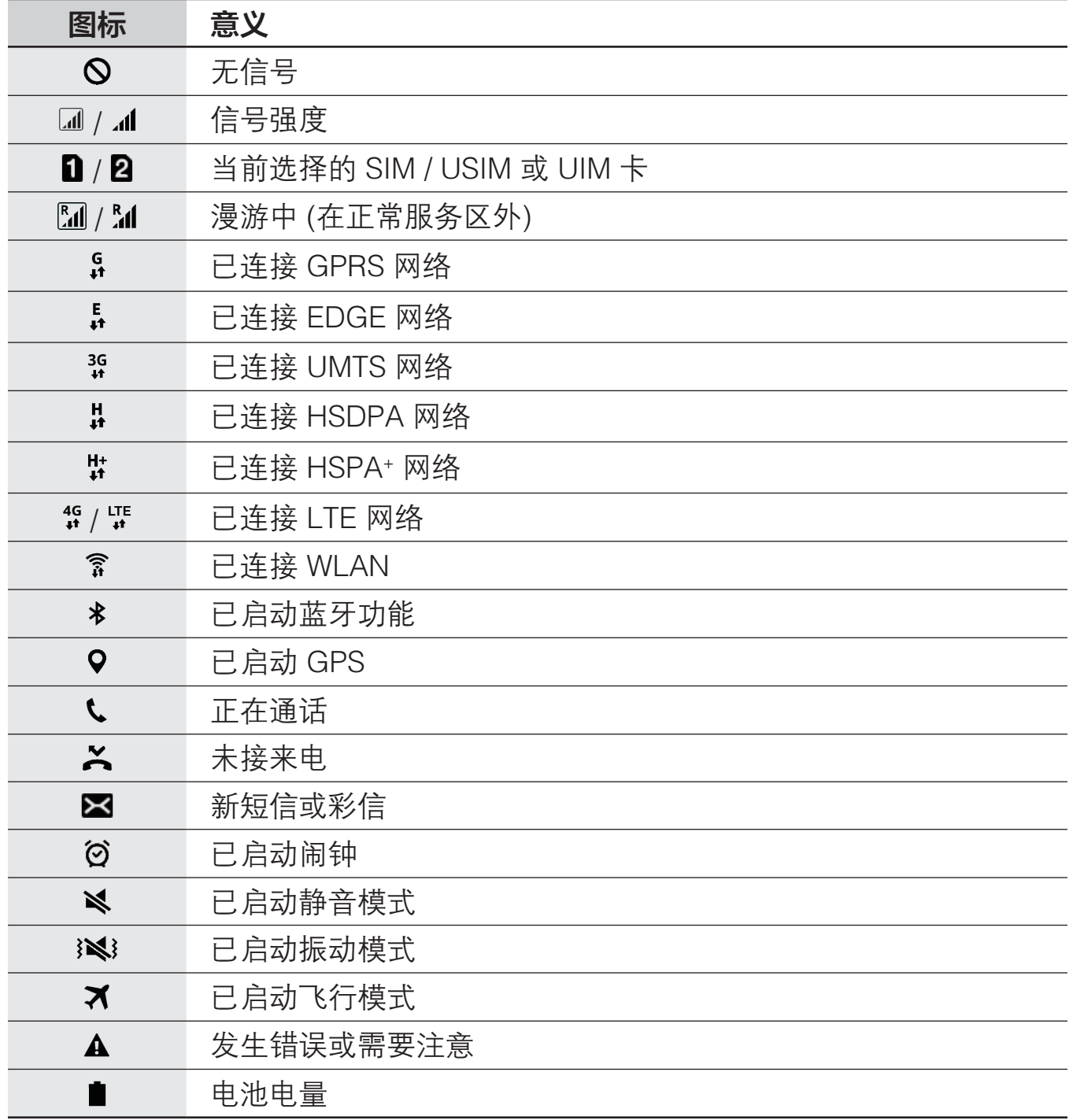

# <span id="page-25-0"></span>锁定屏幕

按下电源键关闭屏幕并将其锁定。此外,如果设备在指定时间内不使用,屏幕也会 关闭并自动锁定。

如欲解锁屏幕,按下电源键或主屏幕键并向任意方向滑动。

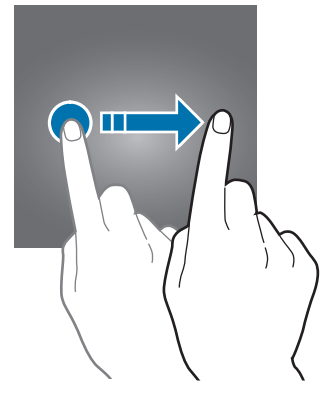

可更改锁定屏幕的方式以防止他人访问您的个人信息。

在应用程序屏幕上,点击设定 → 锁定屏幕与安全 → 屏幕锁定类型, 然后选择屏 幕锁定方式。解锁时,设备需要解锁码。

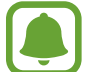

如果忘记解锁码,请联系三星服务中心进行重置。

#### 图案

连接四个或更多点画出图案,然后再次画出图案进行确认。设定备份 PIN 码以在 您忘记图案时解锁屏幕。

### PIN 码

PIN 码仅包含数字。输入至少四位数字,然后再次输入 PIN 码进行确认。

#### 密码

输入至少四个字符,然后再次输入密码进行确认。

# <span id="page-26-0"></span>通知面板

# 使用通知面板

接收新通知,如信息或未接来电时,指示符图标将会在状态栏上出现。如欲查看更 多有关图标的信息,打开通知面板并查看详情。 如欲打开通知面板,向下拖动状态栏。如欲关闭通知面板,在屏幕上向上滑动。

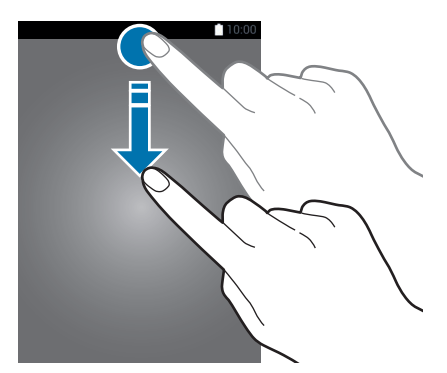

可以使用通知面板上的以下功能。

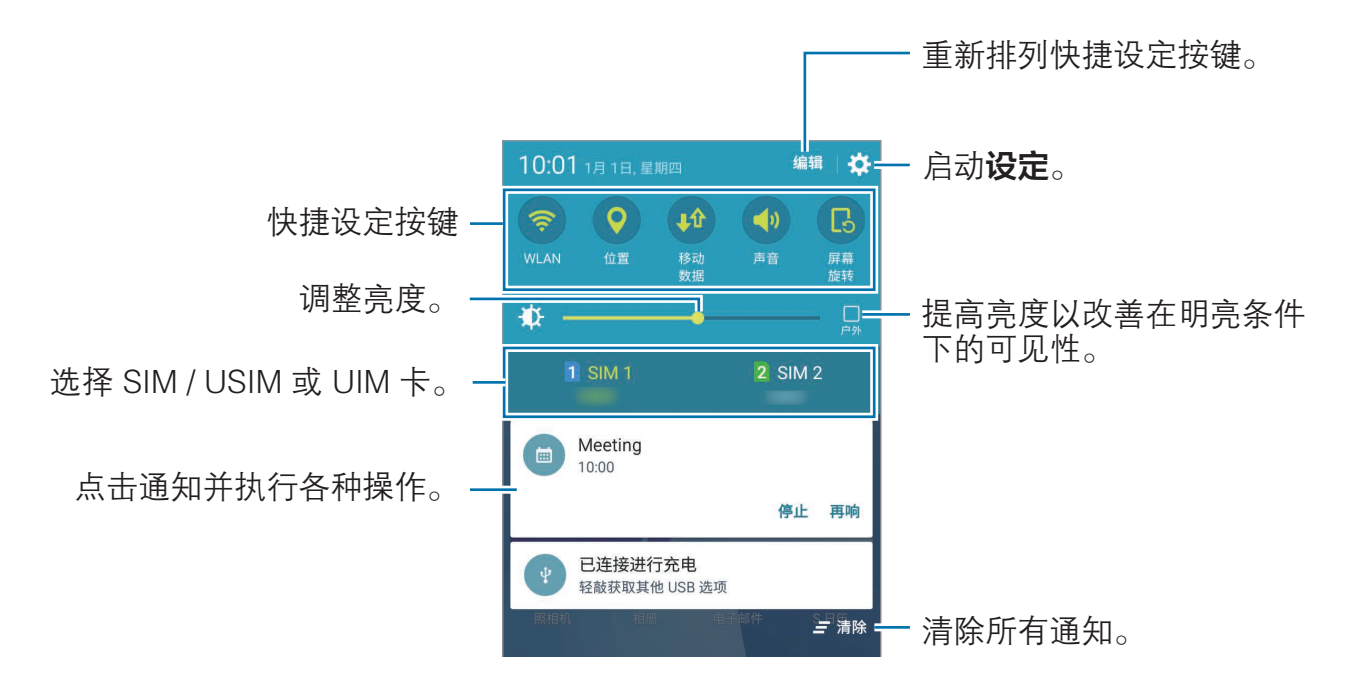

### 设置快捷设定按键

点击快捷设定按键以启动部分功能。在按键区上向左或向右滑动以查看更多按键。 如欲查看更详细的设定,点住按键。

如欲重新排列按键,点击**编辑**,点住按键,然后将其拖至其他位置。

<span id="page-27-0"></span>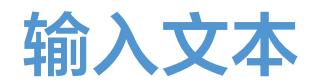

### 键盘布局

键盘会在您输入文本以发送信息、创建备忘录等时自动出现。

有些语言不支持文本输入。如欲输入文本,必须将输入语言改为支持的语 言。

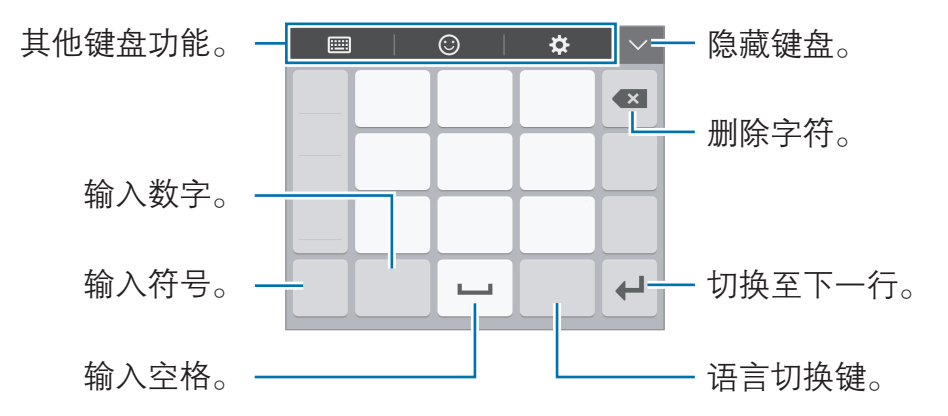

#### 更改输入语言

点击 ☆ → 选择输入语言, 然后选择要使用的语言。点击语言切换键以在输入语言 之间切换。

#### 更改键盘布局

点击 ☆ . 在输入语言下选择语言, 然后选择要使用的键盘布局。

在**拼音 3 x 4 键盘**上,一个按键具有三个或四个字符。如欲输入字符,请 点击相应的按键,直至所需的字符出现。

### 其他键盘功能

- · → 全键盘 拼音:切换至全键盘拼音键盘。
- **||iii| → 双拼:** 切换至双拼模式。如欲杳看字符输入布局, 打开应用程序屏幕, 然后点击设定 → 语言和输入 → 三星中文输入法 → 双拼键盘。
- ■→拼音 3 x 4 · 切换至 3 x 4 拼音键盘。如欲输入字符, 请点击相应的按 键,直至所需的字符出现。
- ■ → 笔画:切换至笔画模式。点击笔画按键以输入字符。无法确定输入哪个 笔画时,点击通。
- <span id="page-28-0"></span>• ■→全手写或手写板:切换至手写模式。
- ○: 输入表情符号。
- ☆: 更改键盘设定。

### 复制和粘贴

- 1 在文本上点住。
- 2 拖动 ■或 以选择所需文本, 或点击全选以选择所有文本。
- 3 点击复制或剪切。

选定的文本将复制或剪切到剪贴板。

4 点击或点住要插入文本的位置, 然后点击 ▲ → 粘贴。

# 屏幕截图

使用设备时捕获屏幕截图。 同时按住主屏幕键和电源键。可以在**相册**中杳看截取的图像。

使用某些应用程序和功能时无法截取屏幕图像。

# 打开应用程序

在主屏幕或应用程序屏幕上,选择应用程序图标以将其打开。 如欲从最近使用应用程序列表中打开应用程序,点击m 并选择最近使用的应用程 序窗口。

### 关闭应用程序

点击 雨 并向左或向右拖动最近使用应用程序窗口以关闭。如欲关闭所有运行中的 应用程序,点击关闭全部。

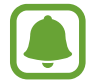

无法通过这种方式关闭音乐。

# <span id="page-29-0"></span>设备和数据管理

# 从之前的设备传输数据

可以通过三星 S 换机助手将数据从之前的设备传输至新设备。 以下版本的三星 S 换机助手可用。

- 移动版本: 在移动设备之间传输数据。可以从**三星应用商店**下载应用程序。
- · 电脑版:在设备和电脑之间传输数据。可以从 [www.samsung.com/cn/smartswitch](http://www.samsung.com/cn/smartswitch) 下载该应用程序。
- · 三星 S 换机助手在部分设备或电脑上不支持。 L
	- · 可能存在限制。有关详情,请访问 [www.samsung.com/cn/smartswitch](http://www.samsung.com/cn/smartswitch)。三星非常注重版权保护。仅会传 输您拥有或有权传输的内容。

### 从移动设备传输数据

将数据从之前的设备传输至新设备。

从**三星应用商店**中下载并安装 S 换机助手。

启动 S 换机助手并按照屏幕提示从之前的设备中传输数据。

### 从电脑传输数据

将数据从之前的设备备份至电脑并将数据导入至新设备。

1 在电脑上,请访问 [www.samsung.com/cn/smartswitch](http://www.samsung.com/cn/smartswitch) 以下载 S 换机助手。

2 在电脑上,启动 S 换机助手。

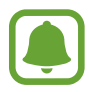

如果之前的设备不是三星设备,使用设备制造商提供的程序将数据备份至电 脑。然后,跳到步骤五。

- 3 使用 USB 数据线将之前的设备连接至电脑。
- 4 在电脑上,按照屏幕上的说明从设备备份数据。然后,从电脑断开之前的设 备。
- 5 使用 USB 数据线将新设备连接至电脑。
- 6 打开通知面板,然后点击已连接进行充电 → 媒体设备 ( MTP )
- 7 在电脑上,按照屏幕上的说明将数据传输到新设备。

### 将设备用作可移动磁盘进行数据传输

将音频、视频、图像或其他类型的文件从设备移至电脑,或反之。

- 请勿在传输文件时从设备拔下 USB 数据线。否则可能会导致数据丢失或设 备损坏。
	- 如果通过 USB hub 连接,设备可能无法正确连接。将设备直接连接至电脑 的 USB 端口。
- 1 使用 USB 数据线将设备连接至电脑。
- 2 打开通知面板,然后点击已连接进行充电 → 媒体设备 (MTP)。 如果电脑不支持媒体传输协议 (MTP) 或未安装任何相应的驱动程序, 点击**摄像** 头 (PTP)。
- 3 在设备和电脑之间传输文件。

### 更新设备

设备可更新至最新的软件。

我公司郑重提醒各位用户,任何未经本公司授权的操作系统升级都可能对您 的信息安全带来风险。

#### 无线更新

设备可通过空中固件升级 (FOTA) 服务直接更新至最新的软件。 在应用程序屏幕上,点击设定 → 关于设备 → 系统更新 → 立即更新。

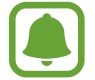

如欲自动检查可用更新,点击自动更新开关以将其启动。如欲仅在 WLAN 连接启动时下载更新,点击仅限WLAN 开关以将其启动。

#### 通过 S 换机助手更新

将设备连接至电脑并将设备更新至最新软件。

- 1 在电脑上,请访问 [www.samsung.com/cn/smartswitch](http://www.samsung.com/cn/smartswitch) 以下载并安装 S 换机 助手。
- 2 在电脑上,启动 S 换机助手。
- 3 使用 USB 数据线将设备连接至电脑。
- 4 打开通知面板,然后点击**已连接进行充电 → 媒体设备 ( MTP )**
- 5 如果软件更新可用,请按照屏幕提示更新设备。
- 设备更新时, 请勿关闭电脑或断开 USB 数据线。 Œ
	- 更新设备时,请勿将其他媒体设备连接至电脑。否则可能会干扰更新过 程。更新前,从电脑断开所有其他媒体设备的连接。

### 执行数据重置

删除设备上的所有设置和数据。执行恢复出厂设定之前,确保备份设备上存储的所 有重要数据。

在应用程序屏幕上,点击设定 → 备份与重置 → 恢复出厂设置 → 重置设备 → 全 部删除。设备自动重启。

# <span id="page-32-0"></span>应用程序

# 安装或卸载应用程序

# 三星应用商店

购买和下载应用程序。可以下载专供 Samsung Galaxy 设备使用的应用程序。 在应用程序屏幕上点击三星应用商店。

此应用程序可能无法使用,具体取决于所在的地区或服务提供商。

### 安装应用程序

按类别浏览应用程序, 或点击**搜索**以搜索关键字。

选择应用程序以查看相关信息。如欲下载免费应用程序,点击安装。如欲购买并下 载付费应用程序,点击价格并按照屏幕提示完成操作。

如欲更改自动更新设置,点击 → 设置 → 自动更新 三星应用商店, 然后 选择选项。

# 管理应用程序

### 卸载应用程序

在应用程序屏幕上,点击编辑。 网标将出现在可卸载的应用程序上。选择应用 程序并点击卸载。或者,也可在应用程序屏幕上,点击设定 → 应用程序 → 应用 程序管理器,选择应用程序,然后点击卸载。

**卸载**· 卸载下载的应用程序。

# <span id="page-33-0"></span>电话

# 简介

拨打或接听语音电话。

# 拨打电话

- 1 在应用程序屏幕上点击电话。
- 2 输入电话号码。

如果键盘未在屏幕上出现,点击 以打开键盘。

3 点击 ↓或 ↓以拨打语音电话。

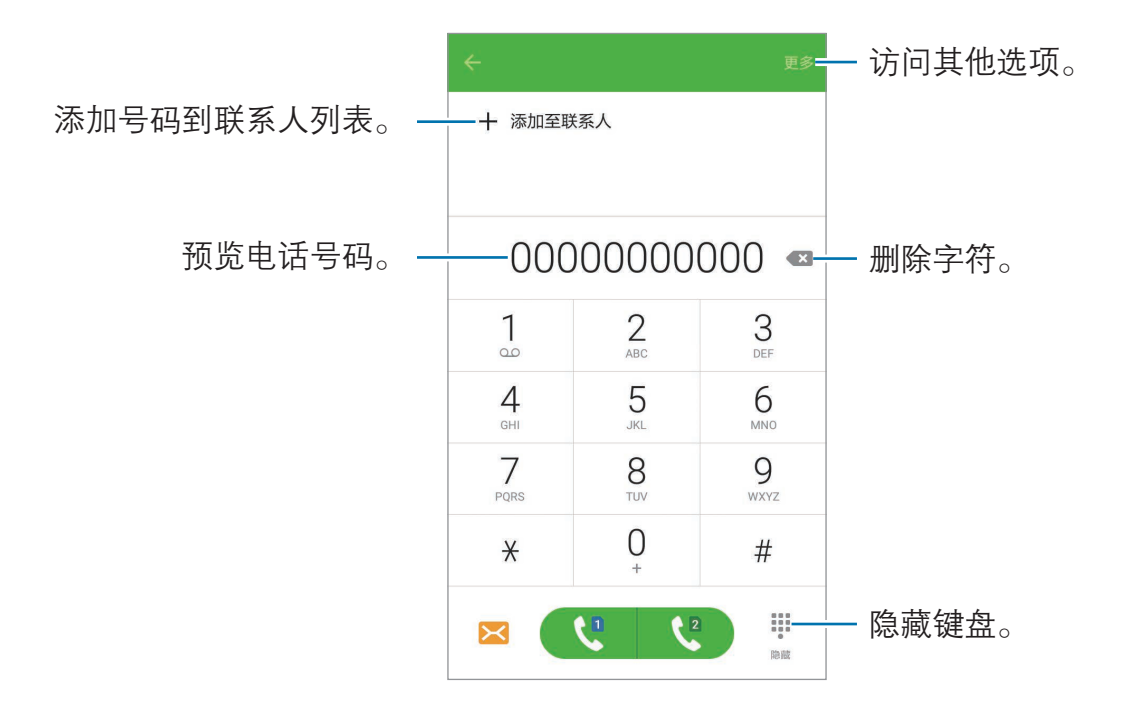

### 从锁定屏幕拨打电话

在锁定屏幕上,点住 拖到大圆外面。

### 从通话记录或联系人列表拨打电话

点击记录或联系人,然后在联系人或电话号码上向右滑动以拨打电话。

应用程序

### 拨打国际电话

1 如果键盘未在屏幕上出现,点击 ● 以打开键盘。

- 2 点住 0,直到 + 号出现。
- 3 输入国家代码、区号和电话号码,然后点击 、或 &

### 接听电话

#### 接听电话

来电时,点住 ● 拖到大圆以外。

#### 拒绝通话

来电时,点住 & 拖到大圆以外。 如欲在拒绝来电时发送信息,向上拖动拒绝信息栏。 如欲创建各种拒绝信息,打开应用程序屏幕,点击电话 → 更多 → 设定 → 来电阻 止 → 通话拒绝信息, 输入信息, 然后点击 +。

#### 未接来电

如果有未接来电, 图标将会在状态栏上出现。打开通知面板以查看未接来电的 列表。或者, 也可在应用程序屏幕上, 点击**电话 → 记录**以杳看未接来电。

应用程序

# 通话期间的选项

### 语音通话期间

可供使用的操作包括:

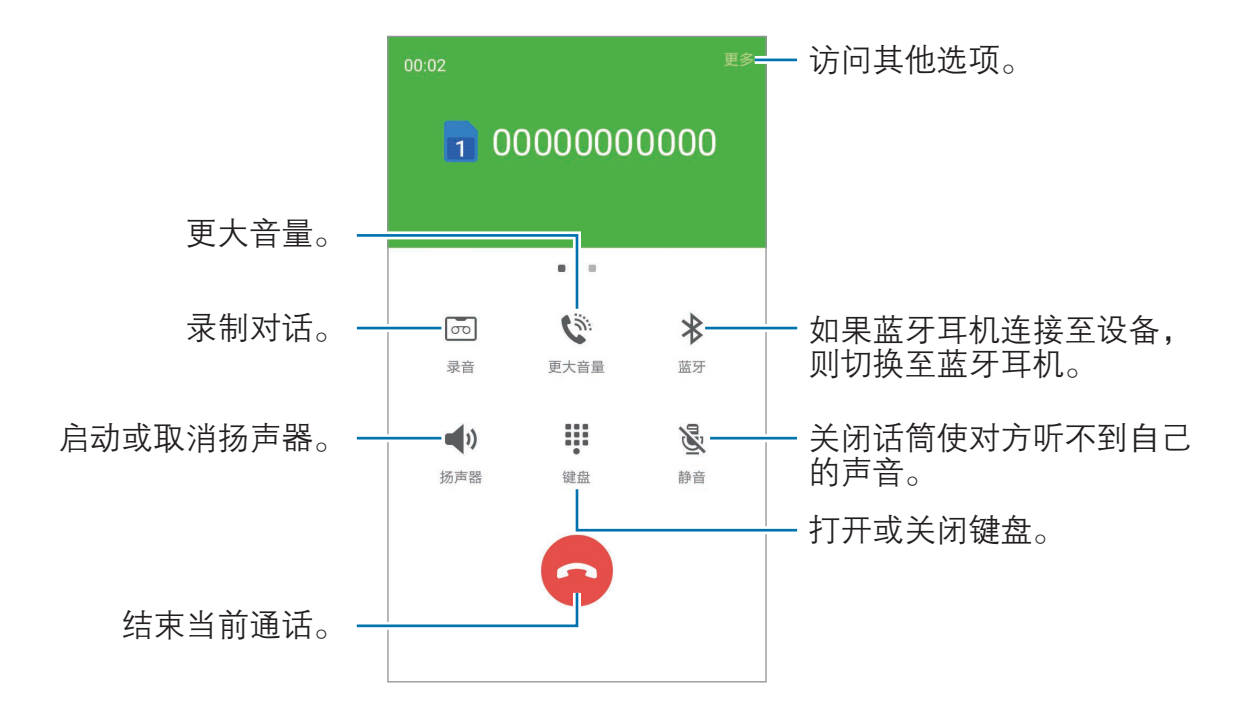

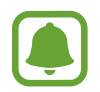

使用扬声器时,使设备远离耳朵。
# 联系人

简介

在设备上创建新联系人或管理联系人。

添加联系人

#### 手动创建联系人

1 在应用程序屏幕上点击联系人。

2 点击 ● 并选择存储位置。

3 输入联系人信息。

- **••** · 添加图像。
- +/-: 添加或删除联系人字段。

4 点击保存。

如欲从键盘向联系人列表添加电话号码, 打开应用程序屏幕, 然后点击**电话**。如果 键盘未在屏幕上出现,点击 ● 以打开键盘。输入号码并点击**添加至联系人**。 如欲从已接来电将电话号码添加至联系人列表, 打开应用程序屏幕, 然后点击**电话**  $\rightarrow$  记录  $\rightarrow$  电话号码  $\rightarrow$  新建联系人或更新现有联系人。

#### 导入联系人

将联系人从存储服务导入至设备。

在应用程序屏幕上,点击联系人 → 更多 → 设定 → 导入/导出联系人 → 导入, 然 后选择导入选项。

### 搜索联系人

在应用程序屏幕上,点击联系人。 使用以下搜索方法之一:

- · 向上或向下滑动联系人列表。
- · 点击联系人列表顶部的搜索字段并输入搜索标准。

选择联系人,即可执行以下操作之一:

- < < 添加至收藏联系人。
- t: 拨打语音电话。
- 8: 撰写信息。
- · :撰写电子邮件。

信息

## 简介

按对话发送和查看信息。

## 发送信息

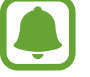

漫游时发送信息可能会产生额外费用。

1 在应用程序屏幕上点击信息。

2 点击 。

3 添加收件人并输入信息。

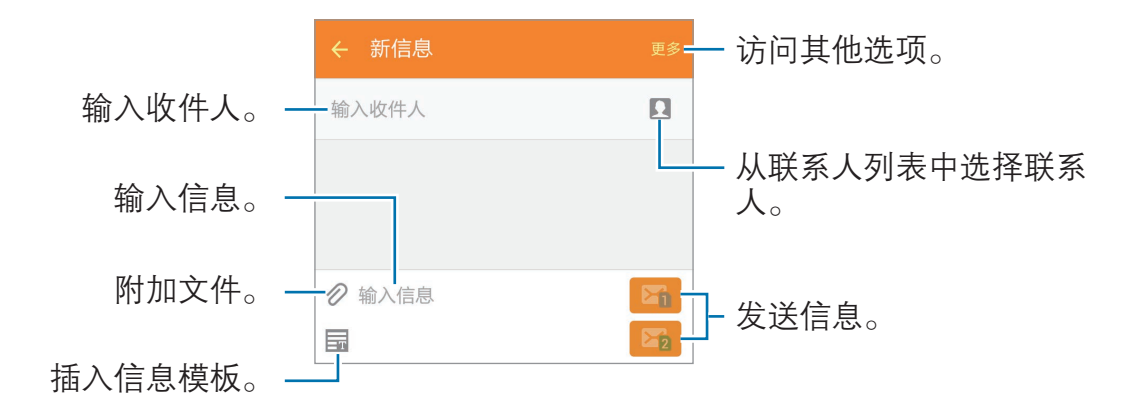

4 点击 B 或 B 以发送信息。

### 查看信息

信息将按联系人归入信息会话。

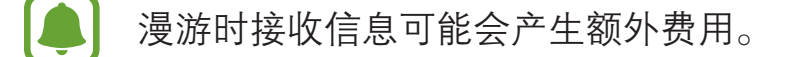

- 1 在应用程序屏幕上点击信息。
- 2 在信息列表上,选择联系人。
- 3 查看会话。

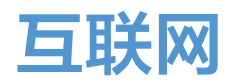

浏览互联网以搜索信息并将您喜爱的网页收藏至书签以便于访问。

1 在应用程序屏幕上点击互联网。

2 点击地址字段。

3 输入网址或关键字,然后点击转到。

如欲查看工具栏,在屏幕上稍微向下拖动手指。

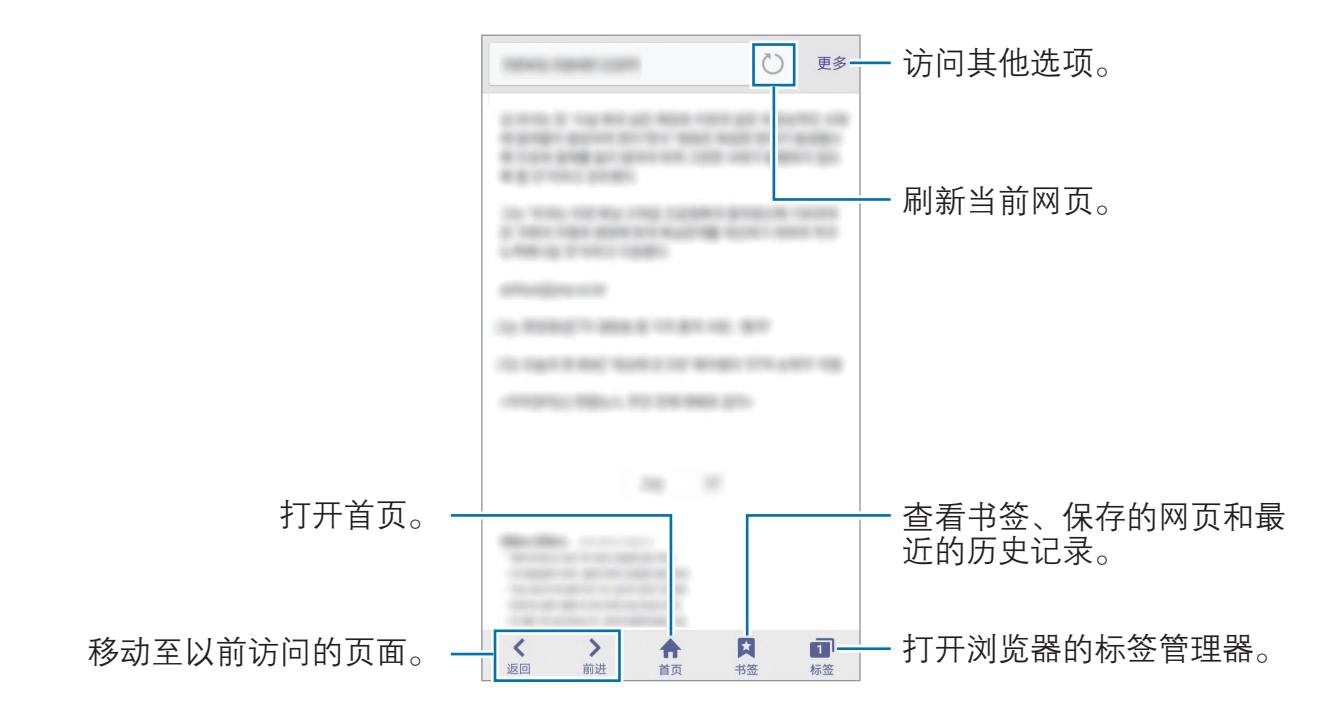

## 电子邮件

#### 设置电子邮件账户

首次打开电子邮件时,设置电子邮件账户。

1 在应用程序屏幕上点击**电子邮件**。

2 选择电子邮件服务并输入电子邮件地址和密码。

- 3 输入电子邮件地址和密码,然后点击下一步。 如欲手动注册公司电子邮件账户,点击**手动设置**。
- 4 按照屏幕提示完成设置。

如欲设置其他电子邮件账户,点击更多 → 设定 → 添加账户。 如果有多个电子邮件账户,可以将其中一个设置为默认账户。点击**更多 → 设定 →** 更多 → 设置默认账户。

#### 发送电子邮件

1 点击 3 以编写电子邮件。

2 添加收件人并输入电子邮件文本。

3 点击发送以发送邮件。

#### 读取电子邮件

在电子邮件列表上,点击电子邮件以读取。

# 照相机

## 简介

使用各种模式与设定拍摄照片和录制视频。

## 基本拍摄

可以拍摄照片或录制视频。在相册中查看照片和视频。 在应用程序屏幕上,点击照相机。

#### 照相机使用规范

- 未经他人允许,请勿拍摄照片或录制视频。
- · 请勿在法律禁止的地方拍摄照片或录制视频。
- · 请勿在可能侵犯他人隐私的场合拍摄照片或录制视频。

#### 拍摄照片或录制视频

- 1 点击预览屏幕上的图像,此处照相机应已对焦。
- 2 点击 拍摄照片或点击 录制视频。
	- 在屏幕上两指张开进行放大,两指合拢进行缩小。
	- 如欲在录制时从视频捕获图像,点击捕捉。
	- 如欲在录制视频时更改对焦,点击要对焦的位置。如欲聚焦屏幕的中央, 点击 。

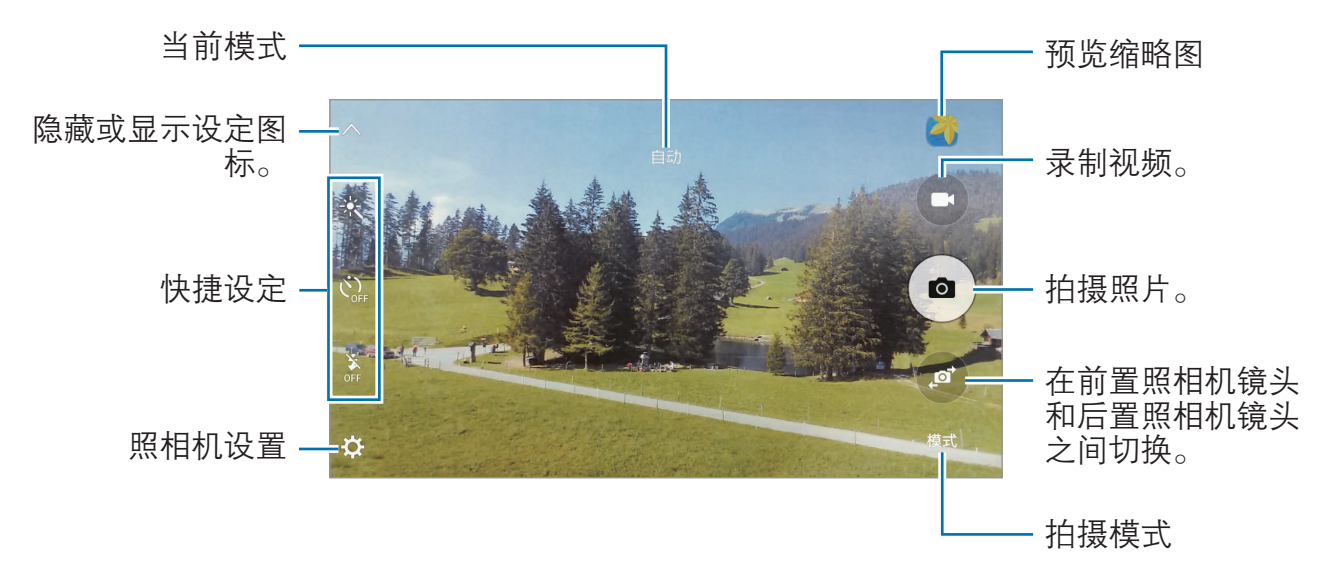

在预览屏幕上,向右滑动以访问拍摄模式的列表。或者,向左滑动以查看所拍摄的 照片和视频。

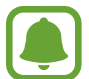

预览屏幕可能因拍摄模式和使用的照相机而异。

- · 在不使用一段时间后,照相机会自动关闭。
- · 确保镜头清洁。否则,在某些需要高分辨率的模式中,设备可能无法正 常工作。

#### 在锁定屏幕上启动照相机

如欲快速拍照,在锁定屏幕上启动照相机。

在锁定屏幕上,点住 拖到大圆外面。

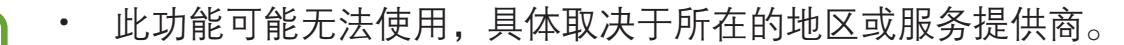

如果在安全功能启动的情况下从锁定屏幕启动**照相机**,部分照相机功能 将不可用。

#### 快速启动照相机

按下主屏幕键两次以快速启动**照相机。照相机**总是在自动模式中启动。

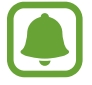

如果从锁定屏幕,或在安全功能启动的情况下关闭屏幕时启动**照相机**,部分 照相机功能将不可用。

## 自动模式

自动模式允许照相机根据周围环境并确定理想的拍照模式。 在预览屏幕上,点击模式 → 自动。

### 专业模式

通过手动调整各种拍摄选项,例如曝光值和 ISO 值来拍照。

在预览屏幕上,点击模式→专业。选择选项并自定义设定,然后点击 ● 以拍照。

- WB: 选择适当的白平衡, 以使图像具有逼真的色彩范围。
- ISO: 选择 ISO 值。此值用于控制照相机感光度。对静止不动或亮度较高的对 象使用较低的值。对快速移动或亮度较低的对象使用较高的值。但是,较高的 ISO 设定会在照片中产生噪点。
- Z: 更改曝光值。此值确定照相机传感器接收的光线量。对于弱光环境,使用 较高的曝光。

## 全景拍摄

以横向或纵向拍摄一系列照片,然后将其拼接到一起以创建广角场景。 在预览屏幕上,点击模式→全景拍摄。

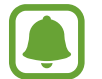

如欲使用全景模式获得最佳的照片, 按照以下提示:

- · 朝一个方向缓慢移动照相机。
- · 使图像保持在照相机取景器的框架内。
- · 避免拍摄背景难以清楚辨认的照片,例如空无一物的天空或单调的墙 壁。

## 美肌

拍摄人脸被照亮的照片以获得更柔和的图像。 在预览屏幕上,点击模式 → 美肌。

### 自拍

通过前置照相机镜头拍摄自拍照。

1 在预览屏幕上,点击 ◎ 以切换至前置照相机镜头进行自拍。

 $2$ 点击模式 → 自拍。

- 3 面向前置照相机镜头。
- 4 设备检测到您的脸部时,点击屏幕即可拍摄您自己的照片。 如欲使用您的手掌拍照,点击 \*,然后点击手势控制开关以将其启动。在前置 照相机镜头前张开手掌。识别手掌后,设备将在几秒钟后拍摄照片。

## 广角自拍

拍摄广角自拍以将更多人包括在照片内并避免漏拍人物。

- 1 在预览屏幕上,点击 ◎ 以切换至前置照相机镜头进行自拍。
- $2$ 点击模式 → 广角自拍。
- 3 面向前置照相机镜头。
- 4 设备检测到您的脸部时,点击屏幕即可拍摄您自己的照片。 如欲使用您的手掌拍照,点击 ☆,然后点击手势控制开关以将其启动。在前置 照相机镜头前张开手掌。识别手掌后,设备将在几秒钟后拍摄照片。
- 5 向左再向右缓慢转动设备或反之以拍摄广角自拍照。 设备将在白框移动至每个取景器窗口的终点时拍摄额外的照片。

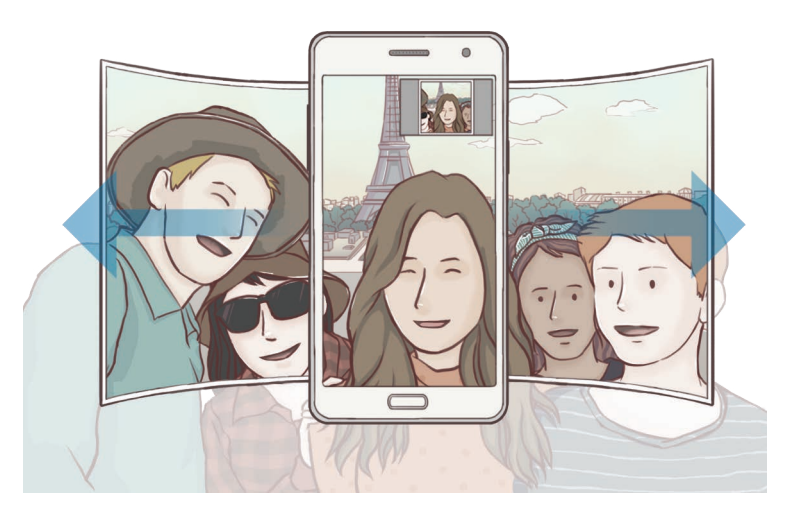

- 确保使白框处于取景器窗口内。
	- · 在拍摄广角自拍照时,拍摄对象应保持不动。
	- 照片的分辨率可能受光照条件影响。
	- 取决于拍摄条件, 预览屏幕上所显示图像的顶部和底部可能会被从照片 中切掉。

### 间隔拍摄

以一定的间隔拍摄一系列自拍照并保存所需的照片。

- 1 在预览屏幕上,点击 ◎ 以切换至前置照相机镜头进行自拍。
- $2$ 点击模式 → 间隔拍摄。
- 3 设备检测到您的脸部时,点击屏幕即可拍摄您自己的照片。 设备将以两秒为间隔拍摄四张照片。 如欲使用您的手掌拍照,点击 ☆,然后点击手势控制开关以将其启动。在前置 照相机镜头前张开手掌。识别手掌后,设备将在几秒钟后拍摄照片。
- 4 勾选要保存的照片并点击保存。

### 照相机设置

#### 快捷设定

在预览屏幕上,使用以下快捷设定。

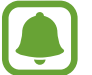

可用的选项可能因拍摄模式和使用的照相机而异。

- ※ · 选择滤镜效果以在拍摄照片或录制视频时使用。
- 心。· 洗择照相机自动拍摄照片前延识时间的长度。
- ……启动或取消闪光灯。

#### 照相机设置

在预览屏幕上,点击 ☆。

可用的选项可能因拍摄模式和使用的照相机而异。

- 照片大小 (后置相机) / 照片大小 (前置相机). 选择照片的分辨率。虽然较高的 分辨率可获得较高质量的照片,但它们同时占用较多的内存。
- 视频大小 (后置相机) / 视频大小 (前置相机): 选择视频的分辨率。虽然较高的 分辨率可获得较高质量的视频,但它们同时占用较多的内存。
- 手势控制,设置设备以检测您的手掌,以便您可用于拍摄自拍照。
- 另存为反向: 在以前置照相机镜头拍照时, 翻转图像以创建原始场景的镜像。
- 风格线: 显示取景器指南以便在选择主体时帮助取景。
- 位置标签: 将 GPS 位置标签附加至照片。

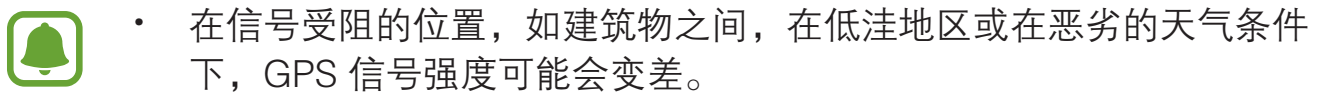

- · 在将照片上传至互联网时,照片上可能已有位置信息。如欲避免此问 题,禁用位置标签设定。
- **查看照片.** 设置设备以在拍摄后显示照片。
- 快速启动,设置设备以通过快速按下主屏幕键两次来启动照相机。
- 存储位置. 选择存储位置。
- 音量键功能:设置设备以使用音量键来控制快门或变焦功能。
- 快门音: 启用或禁用快门声音。
- 重置设置: 重置照相机设置。

## 相册

### 简介

查看和管理保存在设备中的照片和视频。

### 查看图像或视频

- 1 在应用程序屏幕上点击相册。
- 2 选择图像或视频。

视频文件在预览缩略图上显示 ⓒ 图标。如欲播放视频, 点击 ⑥。

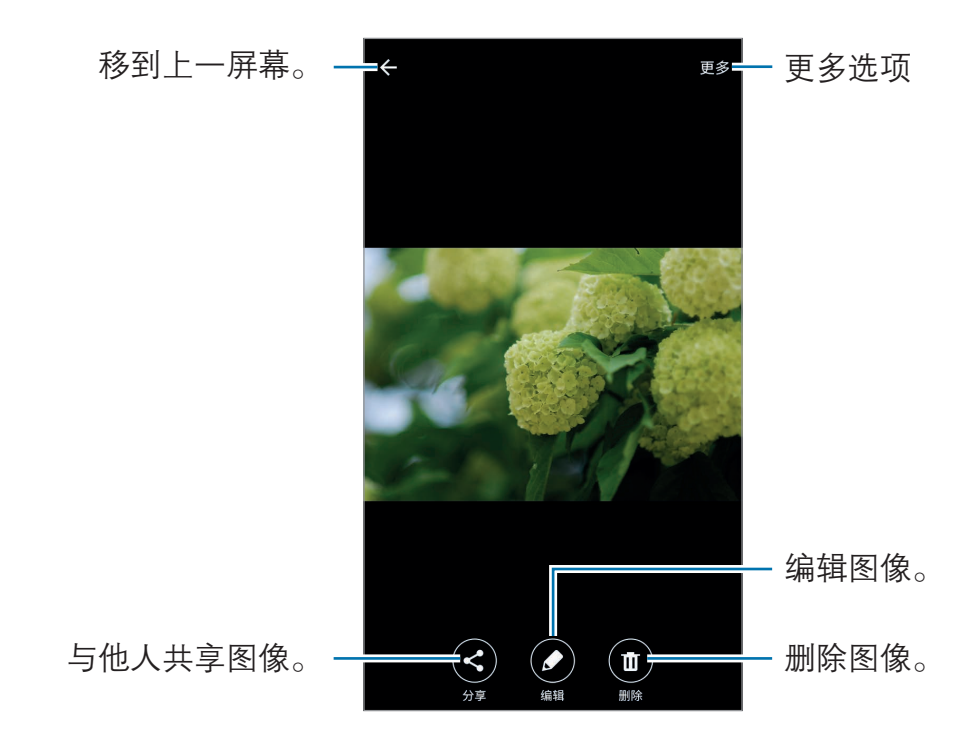

如欲隐藏或显示功能表,点击屏幕。

### 删除图像或视频

#### 选择图像或视频

选择图像或视频并点击屏幕底部的删除。

### 删除多个图像和视频

1 在相册主屏幕上,点住要删除的图像或视频。

- 2 勾选要删除的图像或视频。
- 3 点击删除。

# 智能管理器

## 简介

智能管理器提供设备电池、储存空间、内存和设备安全状况的概述。也可以通过一 键点击以自动优化设备。

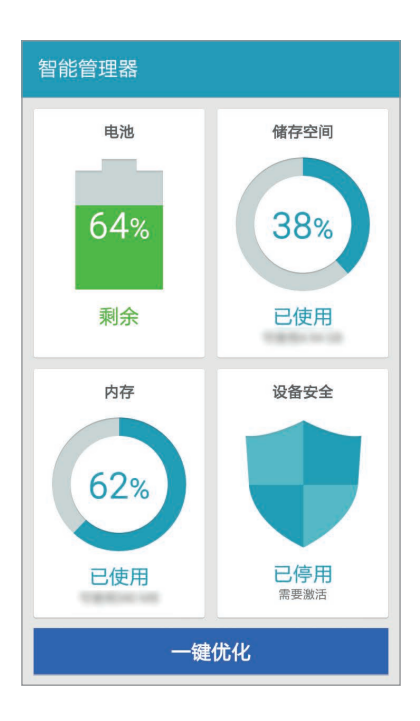

## 使用快速优化功能

在应用程序屏幕上,点击智能管理器 → 一键优化。 快速优化功能可通过以下操作提高设备的性能。

- · 识别消耗电池电量过多的应用程序并清除部分内存。
- · 删除不必要的文件并关闭背景运行的应用程序。
- · 扫描恶意软件。

## 使用智能管理器

在应用程序屏幕上,点击图能管理器,然后选择功能。

#### 电池

检查剩余电池电量和使用设备的时间。对于电池电量不足的设备,可通过启动省电 模式并关闭消耗电池电量过多的应用程序来节省电池电量。

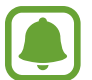

剩余使用时间显示电池电量耗尽前的剩余时间。剩余使用时间可能因您的设 备设置和操作条件而异。

### 储存空间

检查已使用和可用内存容量的状态。可以删除未使用和残留的文件,或卸载不再使 用的应用程序。

### 内存

检查可用的内存量。可以关闭后台应用程序并减少内存使用量以提高设备速度。

## 设备安全

检查设备的安全状态。此功能可扫描您的设备以查找恶意软件。

# S 日历

### 简介

通过在 S 日历中输入即将发生的事件或任务来管理日程。

### 创建事件

1 在应用程序屏幕上点击 S 日历。

2 点击 或双击日期。

如果日期中已有保存的事件或任务,点击该日期,然后点击 。

3 输入事件详情。

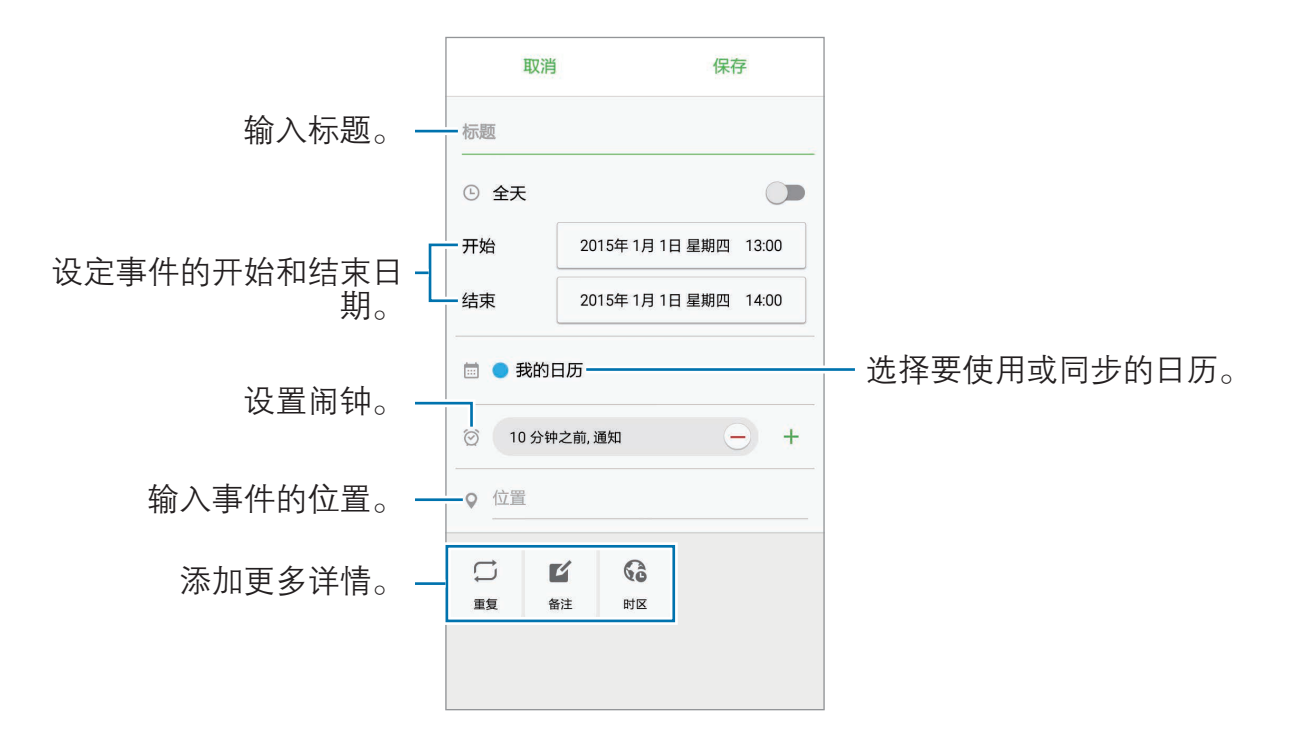

4 点击保存以保存事件。

### 将事件与您的账户同步

在应用程序屏幕上,点击**设定 → 账户**,选择账户和账户服务,然后点击**同步日历** 开关以与账户同步事件。

如欲添加要与之同步的账户,打开应用程序屏幕,然后点击 S 日历 → 更多 → 管 理日历 → 添加账户。然后,选择要与之同步的账户并登录。

# 音乐

收听按类别排序的音乐并自定义播放设定。 在应用程序屏幕上点击音乐。 点击 ▼,选择类别,然后选择要播放的歌曲。

点击屏幕底部的图像以打开音乐播放器屏幕。

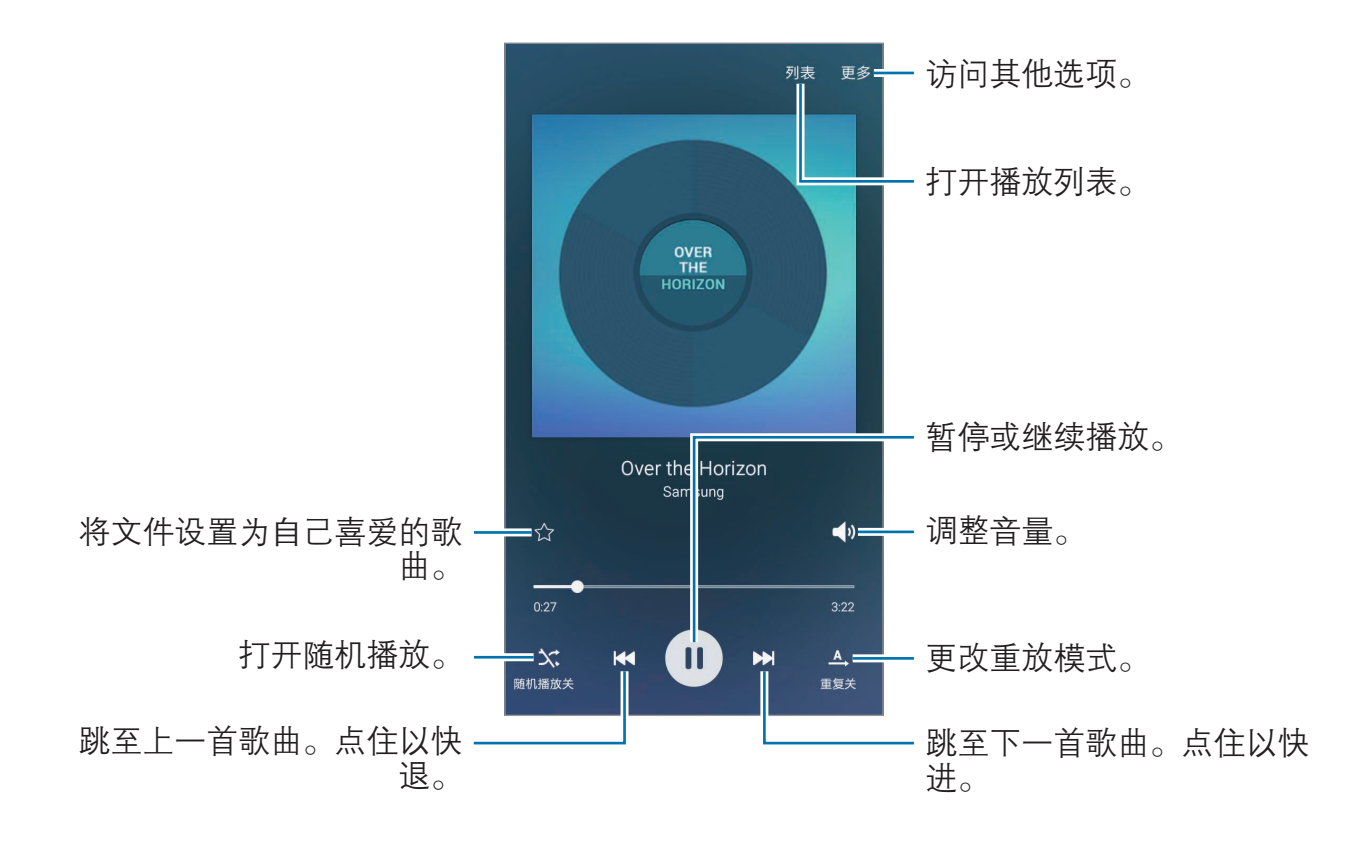

# 视频

观看保存在设备中的视频并自定义播放设定。 在应用程序屏幕上点击视频。 选择要播放的视频。

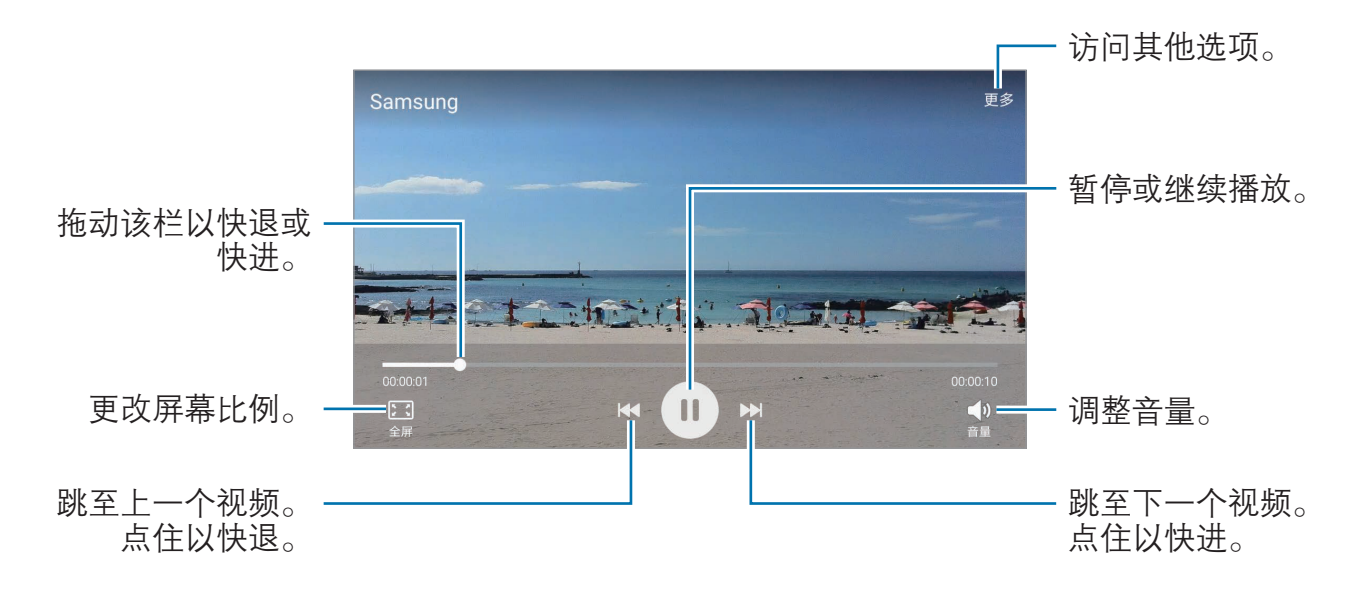

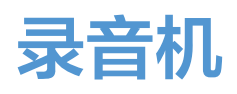

使用此应用程序以录制或播放语音备忘录。

1 在应用程序屏幕上,点击实用工具 → 录音机。

 $2 \text{ at} \cdot \text{o}$ 开始录制。对着话筒说话。

点击暂停暂停录制。

点击通话拒绝以在录制语音备忘录时自动拒绝来电。

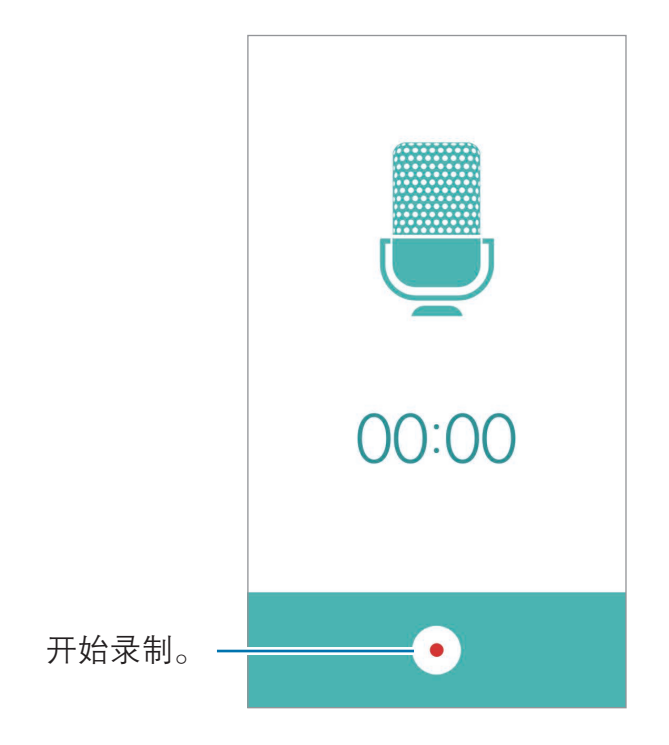

3 点击 完成录制。

# 我的文件

访问和管理存储在设备中的各种文件。 在应用程序屏幕上,点击实用工具 → 我的文件。

- ・ **类别**: 按类别杳看文件。
- 本地存储: 查看存储在设备中的文件。
- 存储使用量: 查看设备的内存信息。 如欲搜索文件或文件夹,点击搜索。

## 备忘录

创建备忘录并按类别进行整理。 在应用程序屏幕上,点击**实用工具 → 备忘录**。

#### 撰写备忘录

在备忘录列表上点击 并输入备忘录。编写备忘录时,使用以下选项:

- ・ **类别**: 创建或设置类别。
- 图像: 插入图片。
- ・ 语音: 建立录音并插入。
- 待办: 在每行开头添加复选框以创建任务列表。

如欲保存备忘录,点击**保存**。

如欲编辑备忘录,点击备忘录,然后点击备忘录的内容。

#### 搜索备忘录

在备忘录列表上点击**搜索,**然后输入关键字以搜索包括该关键字的备忘录。

# 时钟

### 简介

设置闹钟、检查世界各地许多城市的当前时间、为事件计时或设置指定的持续时 间。

### 闹钟

在应用程序屏幕上,点击时钟 → 闹钟。

#### 设置闹钟

在闹钟列表中点击添加,设置闹钟时间,选择闹钟将重复的日子,设置其他各种闹 钟选项, 然后点击**保存**。

如欲启动或取消闹钟,点击闹钟列表中的闹钟旁边的时钟图标。

#### 停止闹钟

点击解除以停止闹钟。如果之前已启用再响选项,点击稍后提醒以在指定时间长度 后重复响起闹钟。

#### 删除闹钟

在闹钟列表中的闹钟上点击 X。

### 世界时间

在应用程序屏幕上,点击时钟 → 世界时间。

#### 创建时钟

点击**添加**,然后输入城市名称或从城市列表选择城市。

#### 删除时钟

在时钟上点击 X。

### 秒表

1 在应用程序屏幕上,点击时钟 → 秒表。

- 2 点击开始为事件计时。 如欲在为事件计时时记录单圈时间,点击计时。
- 3 点击停止以停止计时。 如欲重新开始计时,点击继续。 如欲清除单圈计时,点击重置。

### 定时器

- 1 在应用程序屏幕上,点击时钟→定时器。
- 2 设置持续时间,然后点击开始。 如欲打开键盘以输入持续时间,点击键盘。
- 3 计时器到时后,点击解除。

## 计算器

执行简单或复杂计算。

在应用程序屏幕上点击计算器。

旋转设备进入横屏模式以显示科学计算器。如果屏幕旋转已禁用,点击 % 以显示 科学计算器。

如欲杳看计算历史记录,点击**历史记录**。如欲关闭计算历史记录面板,点击**键盘**。 如欲清除历史记录,点击历史记录→清除历史记录。

# 收音机

### 收听 FM 收音机

在应用程序屏幕上点击收音机。

使用此应用程序前,必须连接充当收音机天线的耳机。

首次运行时,FM 收音机会自动扫描并保存可用的电台。

点击 ◎ 打开 FM 收音机。从电台列表中选择所需的电台, 然后点击 ← 返回 FM 收音机屏幕。

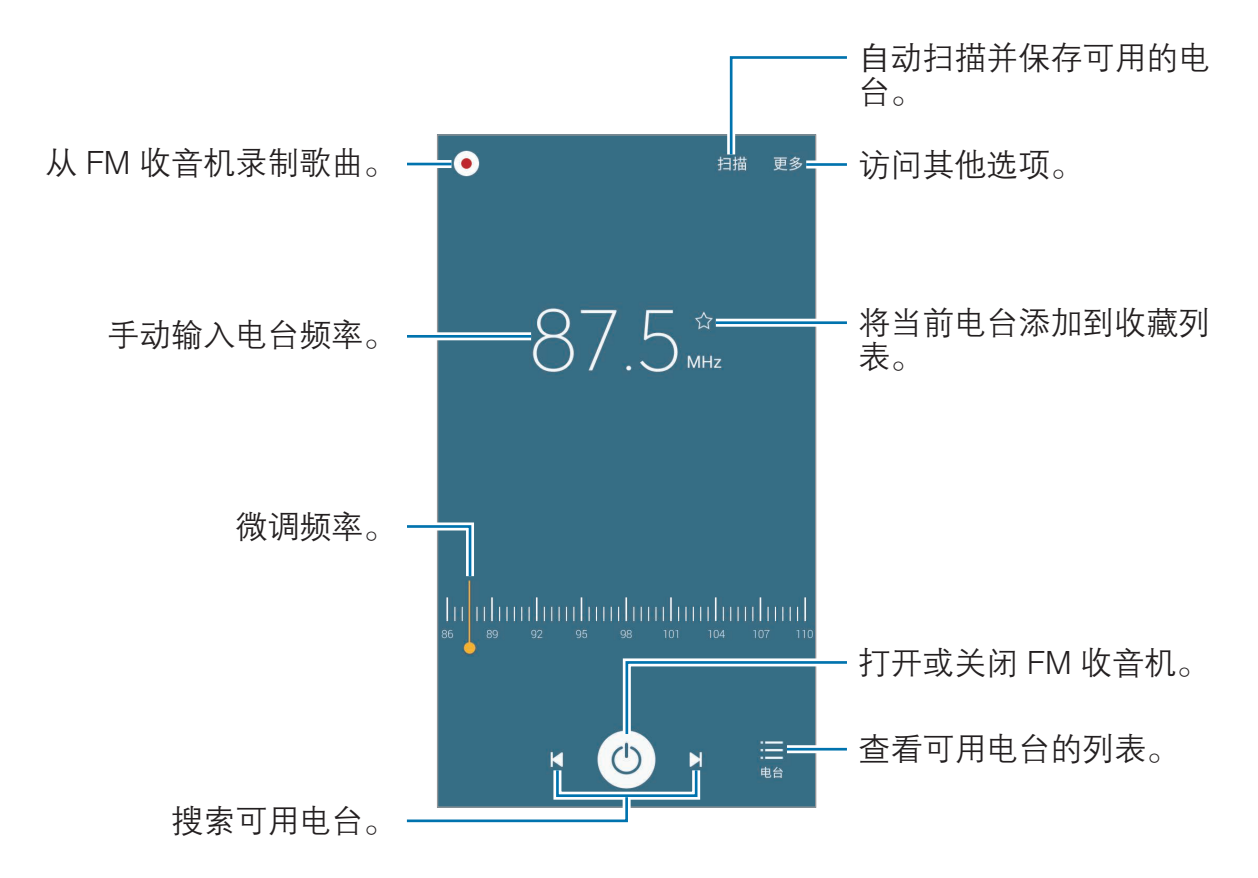

### 扫描电台

在应用程序屏幕上点击收音机。

点击**扫描,**然后选择扫描选项。FM 收音机会自动搜索并保存可用电台。 从电台列表中选择所需的电台,然后点击 <>> 返回 FM 收音机屏幕。

设定

简介

自定义功能和应用程序的设定。可以通过配置各种设定选项,使您的设备更加个性 化。

在应用程序屏幕上,点击**设定**。

如欲输入关键字搜索设置,点击搜索。

如欲编辑常用设定的列表,点击编辑。然后,勾选或取消选择项目以添加或移除。

## WLAN

### 连接至 WLAN 网络

启动 WLAN 功能以连接至 WLAN 网络并访问互联网或其他网络设备。

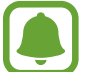

在不使用时请关闭 WLAN 以节省电池电量。

- 1 在设定屏幕上,点击 WLAN,然后点击开关以将其启动。
- 2 从 WLAN 网络列表中选择网络。 需要输入密码的网络会显示锁图标。
- 3 点击连接。
- 一旦设备连接至 WLAN 网络,则每当该网络可用,设备均会重新连接至网  $\blacksquare$ 络,而无需输入密码。如欲避免设备自动连接至网络,从网络的列表进行选 择,然后点击忘记。

设定

### WLAN直连

WLAN 直连可通过 WLAN 网络直接连接设备,而无需使用接入点。

1 在设定屏幕上,点击 WLAN,然后点击开关以将其启动。

#### 2 点击 WLAN直连。

此时,检测到的设备即会列出。 如果想要连接的设备不在列表中,请求设备打开其 WLAN 直连功能。

3 选择要连接的设备。

当其他设备接受 WLAN 直连连接请求时,设备即会连接。

#### 发送和接收数据

可与其他设备共享数据,如联系人或媒体文件。以下操作是向另一设备发送图像的 示例。

- 1 在应用程序屏幕上点击**相册**。
- 2 选择图像。
- 3 点击分享 → WLAN直连,选择传输图像的目标设备,然后点击共享。

4 在其他设备上接受 WLAN 直连连接请求。 如果设备已连接,图像将发送至其他设备,而无需完成连接请求过程。

#### 编辑设备连接

- 1 在设定屏幕上点击 WLAN。
- 2 点击 WLAN直连。

此时,设备将在列表中显示已连接设备。

3 点击设备名称以断开设备连接。

## 蓝牙

## 简介

使用蓝牙与其他已启用蓝牙的设备交换数据或媒体文件。

- · 对于通过蓝牙收发数据时的数据丢失、拦截或误用,三星概不负责。
	- · 分享和接收数据时,请务必确保相应设备采取了适当的安全措施,并且 是可信任的设备。如果设备之间存在障碍,有效距离可能会缩短。
	- 某些设备. 尤其是未经测试或未经 Bluetooth SIG 审批的设备, 可能与 设备不兼容。
	- · 不得将蓝牙功能用于非法目的 (例如出于商业目的非法翻印文件或非法 窃听)。对于因非法使用蓝牙功能而造成的后果,三星概不负责。

## 与其他蓝牙设备配对

- 1 在设定屏幕上,点击**蓝牙**,然后点击开关以将其启动。 此时,检测到的设备即会列出。
- 2 选择要配对的设备。

如果您的设备以前已与其他设备配对,点击设备名称,但不确认自动生成的密 钥。

如果想要配对的设备不在列表中,请求设备打开其可见性选项。请参阅其他设 备的使用说明书。

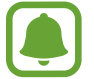

蓝牙设定屏幕打开时,您的设备将对其他设备可见。

3 在您的设备上接受蓝牙连接请求进行确认。 当其他设备接受蓝牙连接请求时,设备即会连接。

### 发送和接收数据

许多应用程序均支持通过蓝牙传输数据。可与其他蓝牙设备共享数据,如联系人或 媒体文件。以下操作是向另一设备发送图像的示例。

- 1 在应用程序屏幕上点击**相册**。
- 2 选择图像。
- 3 点击分享 → 蓝牙, 然后选择目标设备以传输图像。 如果想要配对的设备不在列表中,请求设备打开其可见性选项。
- 4 在其他设备上接受蓝牙连接请求。

### 取消蓝牙设备的配对

- 1 在设定屏幕上点击蓝牙。 此时,设备将在列表中显示已配对设备。
- $2\pi$ 点击设备名称旁边的技。
- 3 点击取消配对。

## 飞行模式

此选项将禁用设备上的所有无线功能。仅能使用非网络服务。 在设定屏幕上,点击飞行模式。

# WLAN 热点和网络共享

在网络连接不可用的情况下,将设备用作移动热点以与其他设备共享本设备的移动 数据连接。可通过 WLAN、USB 或蓝牙进行连接。

在设定屏幕上,点击 WLAN 热点和网络共享。

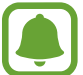

设定

使用此功能可能会产生额外费用。

- · 移动热点:使用移动热点与电脑或其他设备共享本设备的移动数据连接。
- **蓝牙共享网络:** 使用蓝牙网络分享, 通过蓝牙与电脑或其他设备共享本设备的 移动数据连接。
- USB 共享网络: 使用 USB 网络分享, 通过 USB 与电脑共享设备的移动数据 连接。连接到电脑后,设备被用作电脑的无线调制解调器。

### 使用移动热点

将您的设备用作移动热点以便与其他设备共享您设备的移动数据连接。

- 1 在设定屏幕上,点击 WLAN 热**点和网络共享 → 移动热点**。
- 2 点击开关以将其启动。

 图标出现在状态栏上。其他设备可在 WLAN 网络列表中找到您的设备。 如欲设置移动热点的密码,点击更多 → 配置移动热点并选择安全级别。然 后,输入密码并点击**保存**。

- 3 在其他设备屏幕上,搜索并从 WLAN 网络列表选择您的设备。
- 4 在所连接的设备上,使用设备的移动数据连接以访问互联网。

设定

## 流量监控

记录数据使用量并自定义限制设置。 在设定屏幕上,点击流量监控。

- 移动数据·设置设备以使用移动网络上的数据连接。
- 设置移动数据限制:设置移动数据使用限制。

后台数据:防止后台中运行的应用程序使用移动数据连接。 如欲更改监测期的每月重置日期,点击 → 更改周期。

#### 限制数据使用量

1 在设定屏幕上,点击**流量监控,**然后点击**设置移动数据限制**开关以将其启动。

- 2 向上或向下拖动限制调节栏以设置限制。
- 3 向上或向下拖动警告调节栏以设定数据使用量提示级别。 设备将在达到警告级别时提醒您。

# SIM 卡管理器

启动 SIM / USIM 或 UIM 卡并自定义 SIM / USIM 或 UIM 卡设置。有关详细信息, 请参[阅使用 SIM / USIM 或 UIM 双卡](#page-14-0)。

在设定屏幕上,点击 SIM 卡管理器。

- 语音通话:选择用于语音通话的 SIM / USIM 或 UIM 卡。
- · 短信和彩信:选择用于信息功能的 SIM / USIM 或 UIM 卡。
- 数据服务网络·洗择要用于数据服务的 SIM / USIM 或 UIM 卡。
- 双 SIM 卡始终开启: 设置设备以允许在通话期间接收来自其他 SIM / USIM 卡 的来电。如果插入 UIM 卡,则不支持此功能。

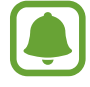

此功能启用时,使用呼叫转移可能会产生额外的费用,具体取决于所在的地 区或服务提供商。

## 移动网络

配置您的移动网络设定。

在设定屏幕上,点击移动网络。

- · 数据漫游·设置设备以在漫游时使用数据连接。
- 首选网络:设置首选的网络列表。
- 接入点名称: 设置接入点名称 (APN)。
- 网络模式 SIM 1 / 网络模式 SIM 2: 选择网络类型。
- · 网络运营商:搜索可用网络并手动注册网络。

# 更多连接设定

### 选项

自定义设定以控制功能。

在设定屏幕上,点击更多连接设定。

- · 打印:配置设备上安装的打印机插件设定。可以搜索可用的打印机或手动添加 打印机以打印文件。有关详细信息,请参阅[打印。](#page-64-0)
- VPN: 设置并连接至虚拟专用网络 (VPN)。
- · **默认信息应用程序**· 选择要用于收发信息的默认应用程序。

## <span id="page-64-0"></span>打印

配置安装在设备上的打印机插件设置。可以通过 WLAN 或 WLAN 直连将设备连接 至打印机,然后打印图像。

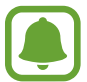

有些打印机可能与设备并不兼容。

### 添加打印机插件

1 如欲将设备连接至打印机,请自行在网络上下载对应的打印机插件。

2 选择打印机插件并进行安装。

3 选择打印机插件并点击开关以将其启动。

设备将搜索与您的设备处于相同 WLAN 网络的打印机。

如欲手动添加打印机,点击更多 → 添加打印机 → 添加打印机。 如欲更改打印设定,点击**更多 → 打印设置**。

#### 打印内容

查看图像等内容时,点击分享 → 打印 → → 所有打印机,然后选择打印机。

## 声音和通知

更改设备上的各种声音设置。

在设定屏幕上,点击声音和通知。

- · **声音模式:**设置设备以使用声音模式、振动模式或静音模式。
- · **音量**:调整所有来电铃声、音乐和视频、系统声音和通知的音量。
- ・ 铃声和提示音: 更改铃声和系统声音设定。
- **振动:**更改振动设定。
- 音质和音效: 配置额外的声音设定。
- · 请勿打扰模式· 设置设备以将允许的例外以外的来电和通知声音转为静音。
- 在锁定屏幕上显示通知,设置是否在锁定屏幕上显示通知的内容。
- · 应用程序通知:更改每个应用程序的通知设定。

## 显示

更改显示设定。

在设定屏幕上,点击显示。

- 亮度, 调整显示屏的亮度。
- · 户外模式,启动户外模式以使显示屏更易于在明亮条件下杳看。
- ・ 字体: 更改字体大小和类型。
- · **单手操作**:启动单手操作模式以便于单手使用设备。
- 屏幕自动关闭, 设置关闭显示屏背景灯前设备等待的时间长度。
- · 屏幕保护程序:设置设备以在设备充电时启动屏幕保护。

管理设备的应用程序并更改其设定。 在设定屏幕上,点击**应用程序**。

- · 应用程序管理器:查看和管理设备上的应用程序。
- · 应用程序权限管理:指定用于每个应用程序的功能。
- · **默认应用程序**: 选择使用应用程序的默认设定。

## 墙纸

更改主屏幕和锁定屏幕的墙纸设置。 在设定屏幕上,点击墙纸。

## 锁定屏幕与安全

更改设定以确保设备和 SIM / USIM 或 UIM 卡的安全。 在设定屏幕上,点击锁定屏幕与安全。

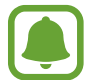

可用选项可能会因选择的屏幕锁定方式而异。

- 屏幕锁定类型:更改屏幕锁定方式。
- 显示信息:更改在锁定屏幕上显示项目的设定。
- 合找我的手机: 启动或取消查找我的手机功能。此功能可在设备丢失或被盗时 帮助您查找设备。也可以访问查找我的手机网站 [\(findmymobile.samsung.cn\)](http://findmymobile.samsung.cn) 以跟踪和控制您丢失或被盗的设备。
- 未知来源:设置设备以允许安装来自未知来源的应用程序。
- 其他安全设定. 配置其他安全设定。

# 隐私权

更改用于保持隐私的设定。

在设定屏幕上,点击隐私权。

- · 位置:更改位置信息权限的设定。
- · 参加用户体验改进计划:设置设备以将设备的诊断和使用信息自动发送给三 星。

# 辅助功能

配置各种设定以增强设备的辅助功能。

在设定屏幕上,点击辅助功能。

- 视觉: 自定义设定以增强视障用户的辅助功能。
- **听觉:** 自定义设定以增强听障用户的辅助功能。
- · 敏捷度: 自定义设定以增加行动不便用户的辅助功能。
- 直接访问:设置设备以在您快速按下三次主屏幕键时打开所选的辅助功能菜 单。
- 通知提醒, 设置设备以提示您在该时间间隔内未检查的通知。
- 接听和结束通话:更改接听或结束通话的方式。
- **单击模式**: 设置设备以通过点击按键 (而非拖动) 来控制来电或通知。
- · **服务**: 查看安装在设备上的辅助功能服务。

# 账户

添加要与之同步的三星账户或其他账户。

#### 添加账户

设备上所用的部分应用程序需要使用注册账户。创建账户以获得最佳的设备体验。

 $1$  在设定屏幕上,点击**账户 → 添加账户**。

- 2 选择账户服务。
- 3 按照屏幕提示完成账户设置。

如欲与您的账户同步内容,选择账户并选择要同步的项目。

#### 注册三星账户

使用部分三星应用程序时需要三星账户。为设备注册三星账户以便于使用三星服 务。

- 1 在设定屏幕上,点击**账户 → 添加账户**。
- 2 点击三星账户。
- 3 按照屏幕提示完成账户设置。

一旦三星账户注册完成,即可使用需要三星账户的应用程序,而无需执行登录过 程。

#### 移除账户

在设定屏幕上,点击**账户**,选择账户名称,选择要移除的账户,然后点击更多 → 删除账户。

## 备份与重置

更改管理设置和数据的设置。 在设定屏幕上,点击**备份与重置**。

- **备份我的数据**: 将您的个人信息和应用程序数据备份至三星服务器。也可以将 设备设置为自动备份数据。
- · 恢复:从您的三星账户恢复之前备份的个人信息和应用程序数据。
- · 自动重启: 设置设备在默认的时间自动优化并自动重新启动以优化效能。
- **恢复出厂设置:** 将设置重设为出厂默认值并删除所有数据。

# 语言和输入

更改文本输入设置。视选择的语言而定,有些选项可能不可用。 在设定屏幕上,点击**语言和输入**。

- 语言: 选择所有功能表和应用程序的显示语言。
- 默认键盘. 选择用于输入文本的默认键盘类型。
- 三星键盘:更改三星键盘设置。
- · 三**星中文输入法**: 更改三星中文输入法键盘设定。
- 文本转语音选项: 更改文本转语音设置。
- · 指针速度: 调整连接至设备的鼠标或触控板的指针速度。

# 电池

查看电池电量信息并更改省电选项。

在设定屏幕上,点击电池。

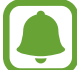

剩余使用时间显示电池电量耗尽前的剩余时间。剩余使用时间可能因您的设 备设置和操作条件而异。

- · 电池详情:查看设备所消耗的电池电量。
- · [省电](#page-11-0)模式: 启动省电模式和更改省电模式的设置。有关详细信息, 请参阅省电 [模式。](#page-11-0)
- · 超级省电模式:通过显示更简单的配置并限制可访问的应用程序来延长待机时 间并减少电池消耗。有关详细信息,请参阅[超级省电模式。](#page-12-0)
- 异常由池使用量, 杳看消耗电池电量过多的应用程序列表。
- 在状态栏上显示电量: 设置设备以显示剩余电池电量。
- · 网络省电:启动网络省电功能以自动关闭网络功能。也可设置网络功能将在屏 幕关闭后何时关闭。

存储

查看设备的内存信息。

#### 在设定屏幕上,点击存储。

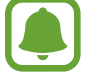

内存的实际可用容量会少于指定的容量,这是因为操作系统和默认应用程序 占用了部分内存。可用容量可能会在更新设备时更改。

# 日期和时间

访问并变更以下设置以控制设备如何显示时间和日期。

在设定屏幕上,点击日期和时间。

如果电池电量完全耗尽或已从设备取下,时间和日期将可能被重置。

- · 自动设置日期和时间:跨越时区时自动更新时间和日期。
- **自动设置时区**: 设置设备以在跨时区旅行时从网络接收时区信息。
- · 设置日期:手动设置当前日期。
- 设置时间:手动设置当前时间。
- 选择时区:设置本地时区。
- 使用24小时制, 以 24 小时制显示时间。

## 使用说明书

查看使用说明书以了解如何使用设备和应用程序,或配置重要设定。 在设定屏幕上,点击使用说明书。

## 关于设备

访问设备信息、编辑设备名称或更新设备软件。 在设定屏幕上,点击关于设备。

附录

# 故障排除

联系三星服务中心前,请尝试以下解决办法。某些情形可能不适用于您的设备。

### 开启或使用设备时,设备提示您输入以下代码之一:

- 密码: 如果启动了设备锁定功能, 则必须输入为设备设置的密码。
- PIN 码: 首次使用设备或启用要求提供 PIN 码时, 必须输入随 SIM / USIM 或 UIM 卡提供的 PIN 码。使用锁定 SIM 卡功能表可关闭该功能。
- PUK 码 . 如果 SIM / USIM 或 UIM 卡被锁, 通常是因为 PIN 码多次输错所 致。如欲解锁,必须输入服务提供商提供的 PUK 码。
- · PIN2 码:当访问要求输入 PIN2 码的功能表时,必须输入随 SIM / USIM 或 UIM 卡提供的 PIN2 码。有关更多详细信息,请联系服务提供商。

#### 设备将显示网络或服务错误消息

- 当您位于信号较弱或接收不良的地方时,设备可能无法接收信号。请移至其他 地方后再试。移动时,可能会反复出现错误信息。
- 如果未开通服务,某些选项无法使用。有关更多详细信息,请联系服务提供 商。

### 设备未打开

- · 电池完全放电时,设备将无法打开。打开设备前,先为电池完全充电。
- · 电池可能未正确插入。重新插入电池。
- · 擦拭两个金色触点并重新插入电池。
#### 触摸屏反应缓慢或不正确

- 如果为触摸屏装上保护盖或可选的配件,触摸屏可能无法正常工作。
- 如果在触摸屏幕时佩戴手套、手不干净,或者用尖利物体或指尖点击屏幕,触 摸屏可能会发生故障。
- · 触摸屏在潮湿环境中或接触到水时可能发生故障。
- · 重新启动设备以清除任何暂时性软件错误。
- 确保设备软件已更新到最新版本。
- · 如果触摸屏受到刮擦或损坏,请访问三星服务中心。

## 设备冻结或存在严重错误

如果设备死机或挂起,可能需要关闭应用程序或关闭设备并重新打开。如果设备被 冻结或反应缓慢,同时按住电源键和下音量键超过 7 秒以重启。 如果问题依然存在,请进行出厂数据重置。在应用程序屏幕上,点击**设定 → 备份** 与重置 → 恢复出厂设置 → 重置设备 → 全部删除。执行恢复出厂设定前, 切记对

存储在设备中的所有重要数据进行备份。

如果问题仍然无法解决,请联系三星服务中心。

## 电话无法接通

- 确保已进入正确的蜂窝网络。
- 确保未对拨打的电话号码设置呼叫限制。
- 确保未对该呼入电话号码设置呼叫限制。

## 通话时对方无法听到您的声音

- 确保未盖住内置话筒。
- · 确保内置话筒靠近您的嘴部。
- · 如果使用耳机,请确保耳机连接正确。

## 通话时出现回音

按下音量键调整音量或移至另一区域。

#### 蜂窝网络或互联网经常断线或音质很差

- 确保未挡住设备的内置天线。
- 当您位于信号较弱或接收不良的地方时,设备可能无法接收信号。由于服务提 供商的基站问题,您可能遇到连接故障。请移至其他地方后再试。
- 在移动中使用设备时,由于服务提供商网络的问题,可能会禁用无线网络服 务。

#### 电池图标为空

电池电量不足。为电池充电。

## 电池未正常充电 (适用于三星许可的充电器)

- 确保充电器正确连接。
- · 如果电池电极不干净,电池可能无法正常充电或设备可能关闭。擦拭金色触点 并重新为电池充电。

#### 电池耗尽的速度比最初购买时更快

- 将设备或电池曝露在极冷或极热的温度条件下时,实际可用的充电电量可能会 变短。
- · 使用信息功能或某些应用程序,如游戏或互联网时,电池消耗更快。
- 电池属于消耗品,随着时间的推移,实际可用的充电电量将会变短。

## 设备摸上去很热

当使用耗电量大的应用程序或长时间在设备上使用应用程序,设备摸上去就会很 热。这属于正常情况,不会影响设备的使用寿命或性能。

## 启动照相机时出现错误信息

设备必须拥有足够的可用存储空间和电池电量才能支持照相机应用。如果启动照相 机时收到错误信息,请尝试以下操作:

- · 为电池充电。
- 将文件传送到电脑或删除设备中的文件,以释放存储空间。
- · 重新启动设备。如果尝试这些操作后,依然无法正常使用照相机,请联系三星 服务中心。

## 照片画质比预览效果要差

- 照片的画质可能有所不同,具体取决于周围环境和您使用的摄影技巧。
- 如果在黑暗的区域、在夜间或室内拍照,可能会出现图像噪声,也可能会使图 像无法正确对焦。

## 打开多媒体文件时出现错误信息

如果在设备上打开多媒体文件时收到错误信息或文件无法播放,请尝试以下操作:

- · 将文件传送到电脑或删除设备中的文件,以释放存储空间。
- 确保音乐文件未受到数字权利管理 (DRM) 保护。如果文件受到 DRM 保护, 请 确保拥有播放该文件所需的合适许可证或密钥。
- 确保设备支持文件格式。如果文件格式不支持, 如 DivX 或 AC3, 安 装支持该格式的应用程序。如欲确认设备支持的文件格式,请访问 [www.samsung.com/cn](http://www.samsung.com/cn)。
- · 您的设备支持通过本设备拍摄的照片和视频。通过其他设备拍摄的照片和视频 可能无法正常工作。
- 您的设备支持由网络服务提供服务提供商授权的多媒体文件。互联网 上传播的某些内容,例如铃声、视频或墙纸可能无法正常工作。

## 找不到另一个蓝牙设备

- 确保本设备已启动蓝牙无线功能。
- 确保要连接的设备已启动蓝牙无线功能。
- · 确保设备和另一个蓝牙设备的距离在最大蓝牙范围 (10 m) 之内。 如果以上方法仍无法解决问题,请联系三星服务中心。

## 将设备连接到电脑时未建立连接

- · 确保所用的 USB 数据线与设备兼容。
- 确保电脑上安装了合适的驱动程序,并且驱动程序已更新。
- · 如果您是 Windows XP 用户,确保电脑上安装了 Windows XP Service Pack 3 或更高版本。

## 设备无法找到当前位置

GPS 信号在某些位置可能会受到阻碍,例如室内。设置设备以使用 WLAN 或移动 网络来在这些条件下查找您的当前位置。

## 设备中存储的数据丢失

务必对设备中存储的所有重要数据进行备份。否则,如果数据损坏或丢失,您将无 法恢复数据。对于因设备中存储的数据丢失所造成的损害,三星概不负责。

## 机壳外围的小缝隙

- · 此缝隙为制造工艺所需,且部件可能会发生轻微颤动或振动。
- · 随着时间的推移,部件间的摩擦可能会使此缝隙稍微扩大。

# 通知

## 产品中有害物质的名称及其含量

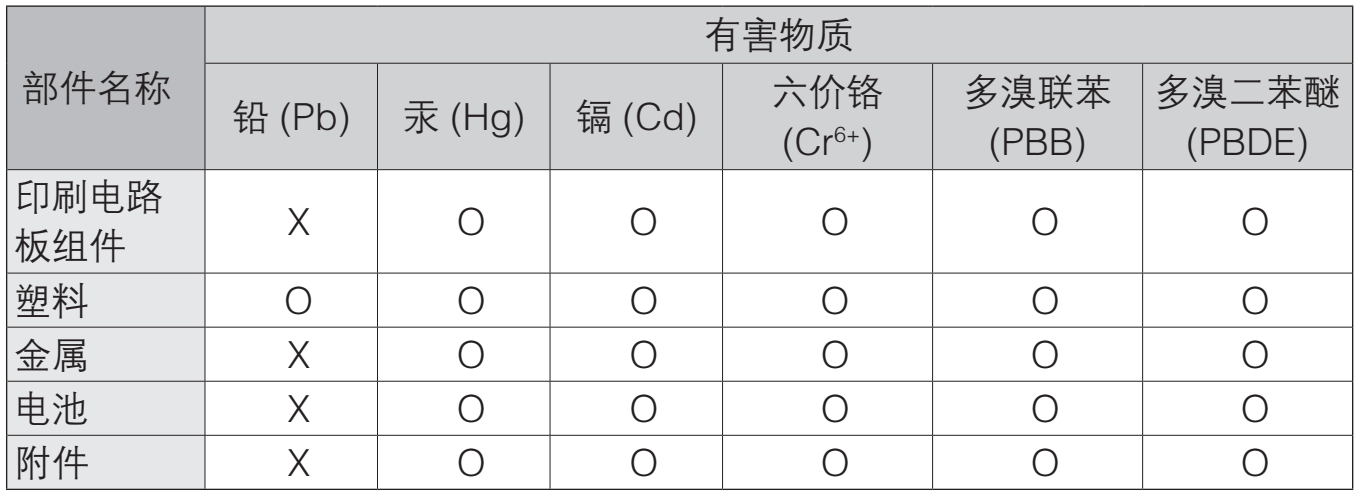

本表格依据 SJ/T 11364 的规定编制。

O: 表示该有害物质在该部件所有均质材料中的含量均在 GB/T 26572 规定的限量要求以下。

X: 表示该有害物质至少在该部件某一均质材料中的含量超出 GB/T 26572 规定的限量要求。

本表格提供的信息是基于供应商提供的数据及三星公司的检测结果。在当前技术水 平下,所有有害物质的使用控制到了最底线。三星公司会继续努力通过改进技术来 减少这些物质的使用。

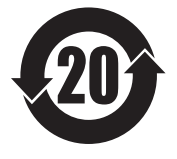

本产品的"环保使用期限"为 20 年,其标识如左图所示。电池等可 更换部件的环保使用期限可能与产品的环保使用期限不同。只有在本 说明书所述的正常情况下使用本产品时, "环保使用期限"才有效。

## 电池待机时间

以下信息基于充足电的电池。

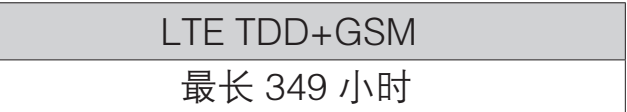

上述标注的时间为在优化网络环境下通常所达到的待机时间。实际的待机时间可能 因 SIM 或 UIM 卡、设备网络环境、信号强度、功能选项和使用模式等情况不同而 有所不同,从而有可能短于上述标注的时间。

- 天津三星通信技术有限公司 地址:天津市西青区微电子工业区微五路 9 号 (邮编:300385)
- 惠州三星电子有限公司 地址:广东省惠州市仲恺高新技术产业开发区陈江街道仲恺六路 256 号 (邮编:516029)

## 版权

版权 © 2015 Samsung Electronics

本说明书受国际版权法保护。

未经 Samsung Electronics 事先书面许可,不得以任何形式或方式 (电子或机械) 复制、分发、转译或传播本说明书中的任何内容,包括影印、录制或存储在任何信 息存储器和检索系统中。

#### 商标

- · SAMSUNG 和 SAMSUNG 徽标是 Samsung Electronics 的注册商标。
- · Bluetooth® 是 Bluetooth SIG, Inc. 在全球的注册商标。
- · 其他所有商标和版权的所有权归各自所有者所有。